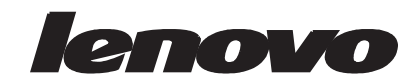

Monitor z płaskim panelem T2254A Instrukcja obsługi

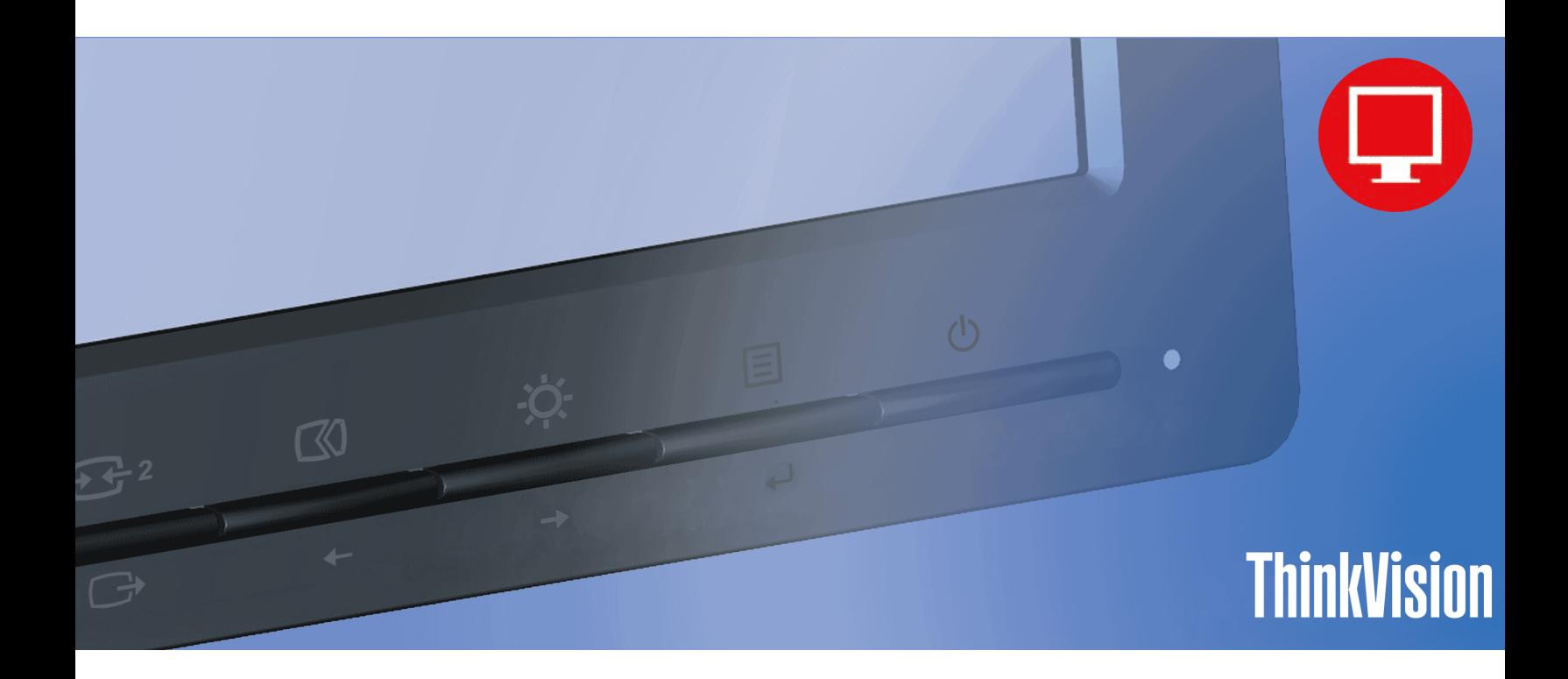

## **Numery produktów**

60CD-HAR1-WW

**Wydanei pierwsze (Listopad 2014)**

**© Copyright Lenovo 2014.**

**Produkty**, **dane**, **oprogramowanie komputerowe**, **oraz usługi firmy LENOVO opracowywane są wyłącznie na koszt własny i sprzedawane podmiotom rządowym jako produkty komercyjne, zgodnie z przepisami 48 C.F.R. 2.101, z ograniczonymi i zastrzeżonymi prawami do użytkowania**, **reprodukcji i ujawniania informacji.**

**INFORMACJE NA TEMAT PRAW OGRANICZONYCH I ZASTRZEŻONYCH: Jeżeli produkty**, **dane**, **oprogramowanie komputerowe lub usługi dostarczane są zgodnie z warunkami umowy Generalnego Urzędu ds. Usług** , **użytkowanie**, **reprodukcja**, **lub ujawnianie informacji objęte są ograniczeniami wynikającymi z Umowy Nr GS-35F-05925.**

# Spis treści

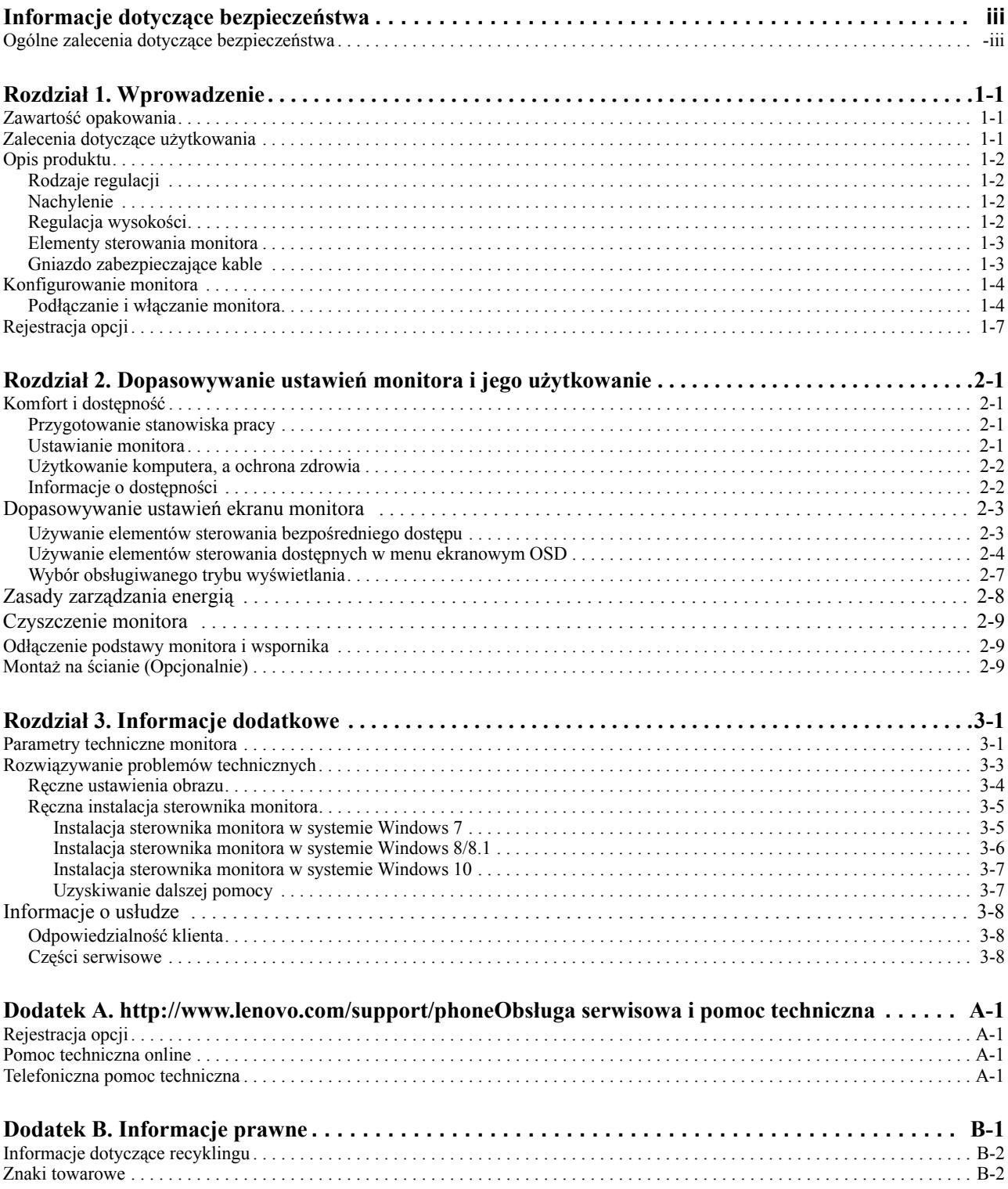

## <span id="page-3-0"></span>**Informacje dotyczące bezpieczeństwa**

#### <span id="page-3-1"></span>**Ogólne zalecenia dotyczące bezpieczeństwa**

Porady, pomocne w zakresie bezpiecznego użytkowania komputera, są dostępne pod adresem: http://www.lenovo.com/safety

Before installing this product, read the Safety Information.

Avant d'installer ce produit, lisez les consignes de sécurité.

Vor der Installation dieses Produkts die Sicherheitshinweise lesen.

Πριν εγκαταστήσετε το προϊόν αυτό, διαβάστε τις πληροφορίες ασφάλειας (safety information).

לפני שתתקינו מוצר זה, קראו את הוראות הבטיחות.

A termék telepítése előtt olvassa el a Biztonsági előírásokat!

Prima di installare questo prodotto, leggere le Informazioni sulla Sicurezza

Antes de instalar este produto, leia as Informações de Segurança.

Läs säkerhetsinformationen innan du installerar den här produkten.

Prije instalacije ovog produkta obavezno pročitajte Sigurnosne Upute.

Les sikkerhetsinformasjonen (Safety Information) før du installerer dette produktet.

Przed zainstalowaniem tego produktu, należy zapoznać się z książką "Informacje dotyczące bezpieczeństwa" (Safety Information).

Пред да се инсталира овој продукт, прочитајте информацијата за безбедност.

Pred inštaláciou tohto zariadenia si peèítaje Bezpeènostné predpisy.

Pred namestitvijo tega proizvoda preberite Varnostne informacije.

Ennen kuin asennat t m n tuotteen, lue turvaohjeet kohdasta Safety Information

Před instalac tohoto produktu si přečtěte příručku bezpečnostních instrukcí.

在安装本产品之前, 请仔细阅读 Safety Information (安全信息)。

安裝本產品之前,請先閱讀「安全資訊」。

#### دات السلامة مج، يجب قراءة

Læs sikkerhedsforskrifterne, før du installerer dette produkt.

製品の設置の前に、安全情報をお読みください。

본 제품을 설치하기 전에 안전 정보를 읽으십시오.

Antes de instalar este producto lea la información de seguridad.

Antes de instalar este produto, leia as Informações de Segurança.

Перед установкой продукта прочтите инструкции по технике безопасности.

Lees voordat u dit product installeert eerst de veiligheidsvoorschriften.

## <span id="page-4-0"></span>**Rozdział 1. Wprowadzenie**

Niniejsza instrukcja obsługi zawiera szczegółowe informacje na temat monitora z płakim panelem. W celu szybkiego uzyskania informacji na temat produktu , należy zapoznać się z Plakatem dotyczącym konfiguracji, który dołączony jest do monitora.

#### <span id="page-4-1"></span>**Zawartość opakowania**

W opakowaniu powinny znajdować się następujące elementy:

- *Poster z opisem instalacji*
- *Monitor z płaskim panelem*
- *Podstawa*
- *Podstawa*
- *Kabel zasilający*
- *Kabel DVI*
- *Kabel interfejsu analogowego*

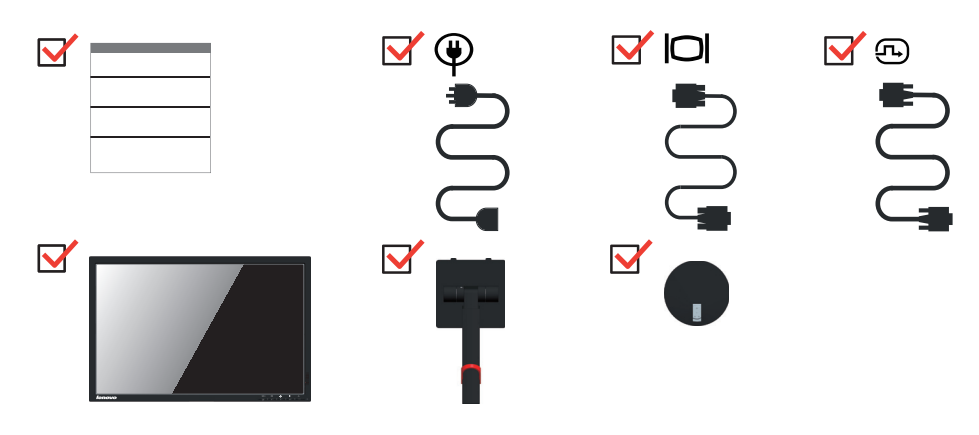

### <span id="page-4-2"></span>**Zalecenia dotyczące użytkowania**

Aby skonfigurować monitor, należy zapoznać się z poniższymi ilustracjami.

**Uwaga:** Nie wolno dotykać ekranu monitora. Ekran wykonany jest ze szkła i może ulec uszkodzeniu ze względu na nadmierną eksploatację lub zbyt silne naciskanie na ekran.

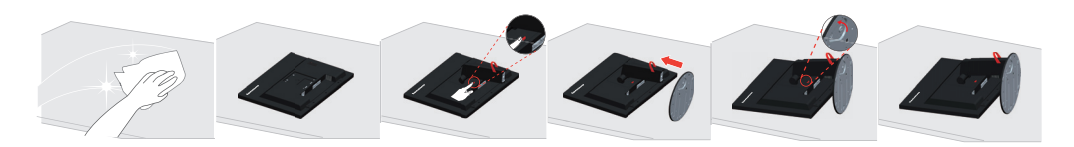

- 1. Ostrożnie połóż monitor na płaskiej powierzchni.
- 2. Umieść zaczep w monitorze.

**Uwaga**: Aby przymocować zestaw montażowy VESA, należy przejść do rozdziału ["Monta](#page-19-3)ż na ś[cianie \(Opcjonalnie\)" na stronie 2-9.](#page-19-3)

## <span id="page-5-0"></span>**Opis produktu**

W niniejszym rozdziale zawate są informacje na temat dopasowywania ustawienia monitora, ustawiania elementów sterowania użytkownika oraz używania gniazda zabezpieczającego kable.

#### <span id="page-5-1"></span>**Rodzaje regulacji**

#### <span id="page-5-2"></span>**Nachylenie**

Sprawdź na ilustracji poniżej przykładowy zakres nachylania.

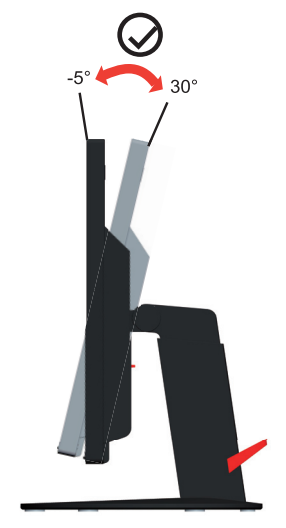

## <span id="page-5-3"></span>**Regulacja wysokości**

W celu regulacji wysokości należy nacisnąć w dół lub unieść monitor.

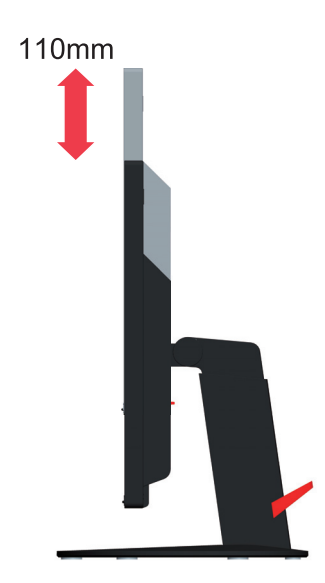

#### <span id="page-6-0"></span>**Elementy sterowania monitora**

Z przodu monitora znajdują się elementy sterowania, używane do regulacji wyświetlacza.

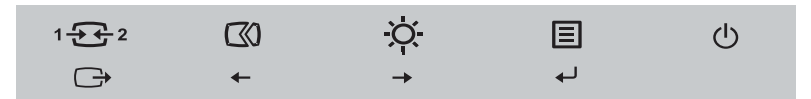

W celu uzyskania informacji na temat używania tych elementów sterowania, należy przejść do rozdziału "Dopasowywanie ustawień [ekranu monitora" na stronie 2-3.](#page-13-2)

### <span id="page-6-1"></span>**Gniazdo zabezpieczające kable**

Monitor wyposażony jest w gniazdo zabezpieczające kable, które znajduje się z tyłu monitora

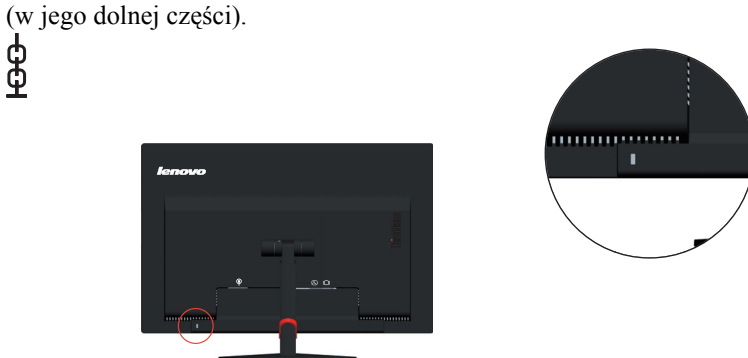

### <span id="page-7-1"></span><span id="page-7-0"></span>**Konfigurowanie monitora**

Niniejszy rozdział zawiera informacje na temat sposobu konfiguracji monitora.

#### <span id="page-7-2"></span>**Podłączanie i włączanie monitora**

**Uwaga:** Przed rozpoczęciem wykonywania tej procedury należy przeczytać informacje dotyczące bezpieczeństwa na stronie iii.

1. Wyłącz komputer oraz wszystkie podłączone urządzenia i odłącz przewód zasilający komputera.

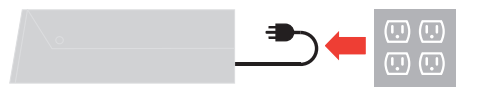

2. Podłącz kable zgodnie z poniższymi symbolami.

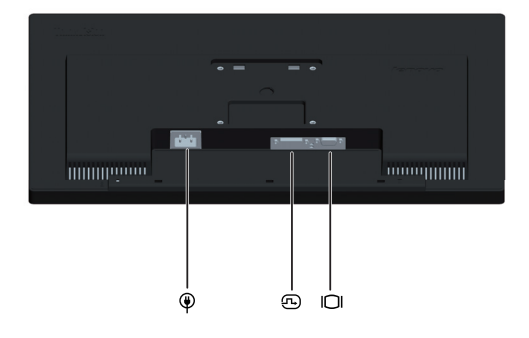

3. Podłącz jeden koniec kabla sygnału analogowego do złącza VGA monitora, a drugi koniec do komputera.

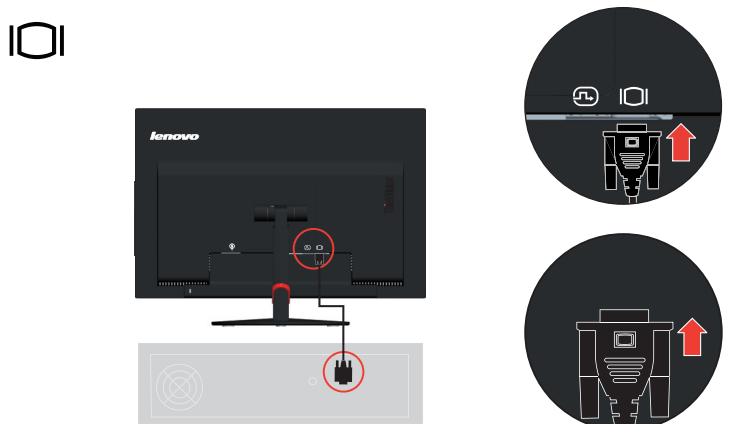

4. Podłącz kabel cyfrowy do złącza DVI monitora, a drugi koniec do złącza komputera.

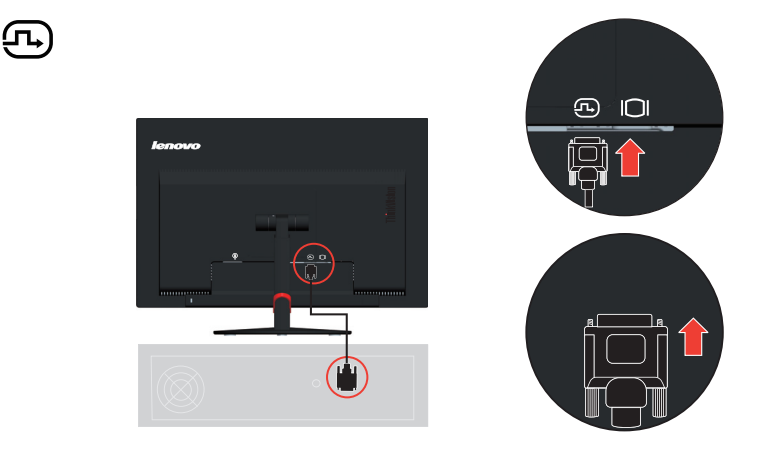

5. Podłącz przewód zasilający do monitora, a następnie podłącz przewód zasilający monitora i komputera do uziemionego gniazdka elektrycznego.

**Uwaga:** przypadku tego sprzętu używany jest atestowany kabel zasilający. Należy wziąć pod uwagę obowiązujące w danym kraju wymogi dotyczące instalacji elektrycznych lub regulacje dotyczące sprzętu. Należy używać atestowany kabel zasilający, który co najmniej odpowiada właściwościom zwykłego, elastycznego kabla wykonanego z PCW zgodnie z IEC 60227 (oznaczenie H05VV-F 3G 0,75mm2 lub H05VVH2-F2 3G 0,75mm2). Alternatywnie może być używany elastyczny kabel, który wykonany jest z gumy syntetycznej zgodnie z IEC 60245 (oznaczenie H05RR-F 3G 0,75mm2).

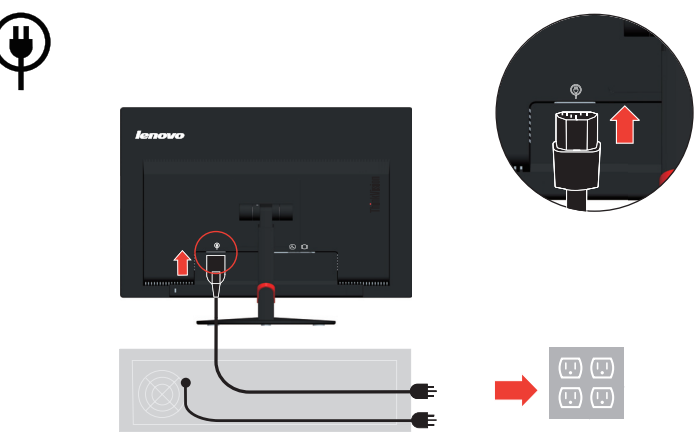

6. Poniżej pokazano zamontowany zaczep do prowadzenia kabli.

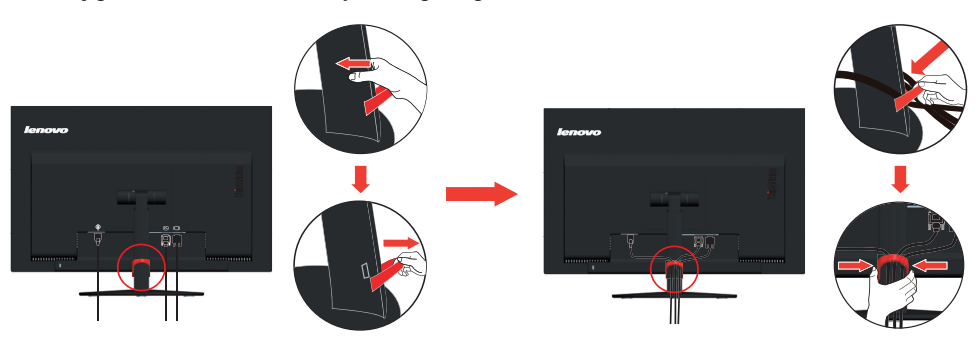

7. Włączenie zasilania monitora i komputera.

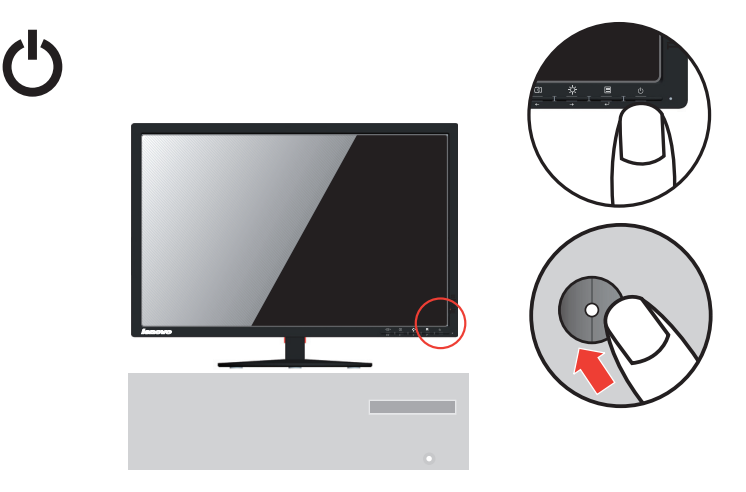

8. Podczas instalacji sterownika monitora, pobierz sterownik odpowiadający modelowi monitora ze strony internetowej Lenovo

http://support.lenovo.com/us/en/documents/T2254A. W celu instalacji sterownika, sprawdź część "Rę[czna instalacja sterownika monitora" na stronie 3-5.](#page-25-2)

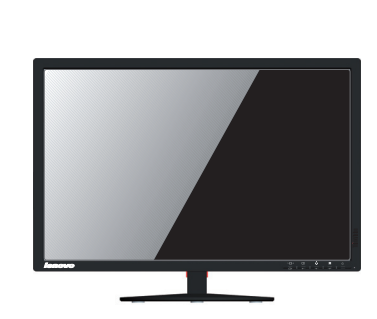

 $\mathbf{i}$ 

9. W celu optymalizacji obrazu monitora, naciśnij przycisk Automatic Image Setup (Automatyczne ustawienia obrazu). Automatyczne ustawienia obrazu wymagają rozgrzewania monitora przez co najmniej 15 minut. Jest to wymagane do normalnego działania.

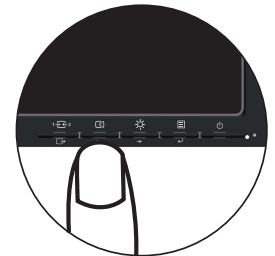

**Uwaga:** Jeśli funkcja automatycznych ustawień obrazu nie zapewni uzyskania preferowanego obrazu należy wykonać ręczne ustawienia obrazu. Patrz "Ręczne ustawienia obrazu" na [stronie 3-4](#page-24-1).

## <span id="page-10-0"></span>**Rejestracja opcji**

Dziękujemy za zakupienie tego produktu Lenovo™. Należy poświęcić kilka chwil na rejestrację produktu i dostarczyć informacje, które pomogą Lenovo w lepszej obsłudze w przyszłości. Twoja opinia jest pomoże nam w tworzeniu ważnych dla użytkowników produktów i usług oraz usprawnieniu dróg komunikacji z użytkownikami. Zarejestruj swoją opcję pod następującym adresem sieci web:

http://www.lenovo.com/register

Lenovo będzie wysyłać informacje i aktualizacje zarejestrowanego produktu, dopóki nie zostanie wskazana w kwestionariuszu na stronie sieci web, rezygnacja z dalszego otrzymywania informacji.

## <span id="page-11-0"></span>**Rozdział 2. Dopasowywanie ustawień monitora i jego użytkowanie**

W niniejszym rozdziale zawarte są informacje na temat dopasowywania ustawień monitora i jego użytkowania.

#### <span id="page-11-1"></span>**Komfort i dostępność**

Dobra praktyka ergonomii jest na tyle ważna, aby maksymalnie wykorzystać zalety komputera osobistego i uniknąć dyskomfortu pracy. Należy przygotować stanowisko pracy i użytkowany sprzęt w sposób odpowiadający indywidualnym potrzebom i rodzajowi wykonywanej pracy. Ponadto należy stosować się do zasad zapewniających ochronę zdrowia, aby zwiększyć swoją wydajność i podnieść komfort pracy podczas użytkowania komputera.

#### <span id="page-11-2"></span>**Przygotowanie stanowiska pracy**

W celu zapewnienia komforu pracy, należy używać obszar roboczy na odpowiedniej wysokości i w dostępnym zakresie.

Należy zagospodarować odpowiednio obszar roboczy, aby był on odpowiedni dla używanych materiałów i sprzętu. Miejsce robocze należy utrzymywać w czystości w zakresie materiałów zazwyczaj używanych i umieszczać tylko przedmioty najczęściej używane, np. myszkę komputerową lub aparat telefoniczny w sposób zapewniający łatwy do nich dostęp.

Rozmieszczenie i konfiguracja sprzętu odgrywa istotną rolę w przypadku przyjętej roboczej pozycji ciała. Poniżej opiane są sposoby optymalizacji konfiguracji sprzętu w celu osiągnięcia i utrzymania dobrej roboczej pozycji ciała.

#### <span id="page-11-3"></span>**Ustawianie monitora**

Monitor należy ustawić i dopasować w sposób zapewniający doskonałą widoczność poprzez wykonanie następujących czynności:

- **Odległość widzenia**: Optymalna odległość widzenia dla monitorów waha się od około 510 m do 760 mm i może być uzależniona od poziomu natężenia oświetlenia w pomieszczeniu oraz pory dnia. Możliwe jest uzyskanie różnych odległości widzenia poprzez zmianę położenia monitora lub poprzez zmianę pozycji ciała lub pozycji krzesła. Należy zachować odległość widzenia, która jest najbardziej komfortowa.
- **Wysokość ustawienia monitora**: Należy ustawić monitor na takiej wysokości, aby głowa i szyja znajdowały się w wygodnym i neutralnym położeniu (pionowo lub prosto). Jeżeli monitor nie posiada możliwości regulowania wysokości, konieczne może być umieszczenie książek lub innych wytrzymałych przedmiotów pod podstawę monitora, aby uzyskać pożądaną wysokość. Ogólną zasadą jest ustawienie monitora w taki sposób, aby górna część ekranu znajdowała się na wysokości wzroku lub nieco poniżej siedząc wygodnie przed monitorem. Jednakże należy brać pod uwagę optymalizację ustawienia wysokości monitora w taki sposób, aby linia widzenia między oczami a środkiem monitora odpowiadała wlanym preferencjom w zakresie odległości i komfortu widzenia, gdy mięśnie wokół oczu są rozluźnione.
- **Nachylenie**: Należy ustawić nachylenie monitora, aby zoptymalizować wygląd wyświetlanej zawartości ekranu, a także przystosować preferowane położenie głowy i szyi.

• **Ogólne założenie dotyczące ustawienia monitora**: Należy ustawić monitor w taki sposób, aby wyeliminować jasne punkty i odbicia światła na ekranie spowodowane przez oświetlenie sufitowe lub światło padające przez pobliskie okna.

Poniżej podane są porady zapewniające komfortową widoczność monitora:

- Należy używać oświetlenie, które odpowiada rodajowi wykonywanej pracy.
- Należy używać elementów sterowania, które umożliwiają ustawienie poziomu jasności i kontrastu monitora (jeśli są dostępne), aby zoptymalizować wyświetlany obraz na ekranie w sposób odpowiadający preferencjom wzrokowym.
- Ekran monitora należy utrzymywać w czystości, aby cała uwaga była skoncentrowana na wyświetlanej na ekranie zawartości.

Patrzenie w sposób skoncentrowany i trwały może powodować zmęczenie wzroku. Od czasu do czasu należy oderwać wzrok od monitora i patrzeć na oddalony przedmiot, aby mięśnie wokół oczu mogły się rozluźnić. W przypadku pojawienia się pytań odnośnie zmęczenia wzroku i dyskomfortu wzrokowego, należy skonsultować się z okulistą.

#### <span id="page-12-0"></span>**Użytkowanie komputera, a ochrona zdrowia**

Poniższe informacje stanowią zestawienie najważniejszych czynników, które należy brać pod uwagę, aby użytkowanie komputera było komfortowe i wydajne.

- **Przyjęcie dobrej pozycji ciała rozpoczyna się od konfiguracji sprzętu**: Odpowiednie przygotowanie miejsca pracy oraz konfiguracja sprzętu komputerowego mają istotny wpływ na przyjmowaną pozycję ciała podczas użytkowania komputera. Należy dążyć do optymalizacji położenia i ustawienia sprzętu poprzez stosowanie się do zasad opisanych w rozdziale ["Przygotowanie stanowiska pracy" na stronie 2-1,](#page-11-2) aby można było utrzymać jak najbardziej komfortową i wydajną pozycję ciała. Należy także używać możliwości regulowania komponentów komputerowych oraz umeblowania, aby dopasować je jak najlepiej do własnych preferencji, które ulegają zmianie przez cały czas.
- **Minimalne zmiany w przyjmowaniu danej pozycji ciała mogą przyczynić się do wyeliminowania dyskomfortu**: Siedzenie i praca przy komputerze przez dłuższy czas sprawia, że bardzo ważną kwestią jest obserowowanie przyjmowane pozycji ciała podczas pracy. Należy unikać przyjmowania jednej pozycji ciała przez dłuższy okres czasu. Okresowo należy dokonywać niewielkich zmian w przyjmowanej pozycji ciała, aby zapobiegać występowaniu dyskomfortu. Aby doprowadzić do zmiany przyjmowanej pozycji ciała, należy używać regulacje, jakie dostępne są w sprzęcie i umeblowaniu.
- **Krótkie**i **okresowe przerwy zapewniają zdrowe użytkowanie komputera**: Ze względu na to, że użytkowanie komputera jest zajęciem statycznym, bardzo ważne jest robienie sobie krótkich przerw podczas pracy z komputerem. Cyklicznie należy odchodzić od stanowiska pracy, aby rozprostować nogi lub zrobić sobie coś do picia, bądź robić krótkie przerwy podczas użytkowania komputera. Krótkie przerwy zapewniają, że pozycja ciała zostanie zmieniona w pożądany sposób, a praca wykonywana będzie w sposób komfortowy i wydajny.

#### <span id="page-12-1"></span>**Informacje o dostępności**

Firma Lenovo jest zaangażowana w udostępnianie coraz lepszego dostępu do informacji i technologii ludziom nieprełnosprawnym. Dzięki wspomagającym technologiom, użytkownicy mogą uzyskiwać dostęp do informacji w sposób najbardziej odpowiedni dla ich niepełnosprawności. Niektóre z tych technologii są już obecne w systemie operacyjnym; inne można zakupić przez sprzedawców lub uzyskać do nich dostęp pod adresem:

https://lenovo.ssbbartgroup.com/lenovo/request\_vpat.php

## <span id="page-13-2"></span><span id="page-13-1"></span><span id="page-13-0"></span>**Dopasowywanie ustawień ekranu monitora**

W rozdziale tym opisane są funkcje sterowania, które służą do regulacji obrazu monitora.

### **Używanie elementów sterowania bezpośredniego dostępu**

Elementy sterowania dostępu bezpośredniego można używać, jeśli na ekranie nie jest wyświetlane menu ekranowe OSD.

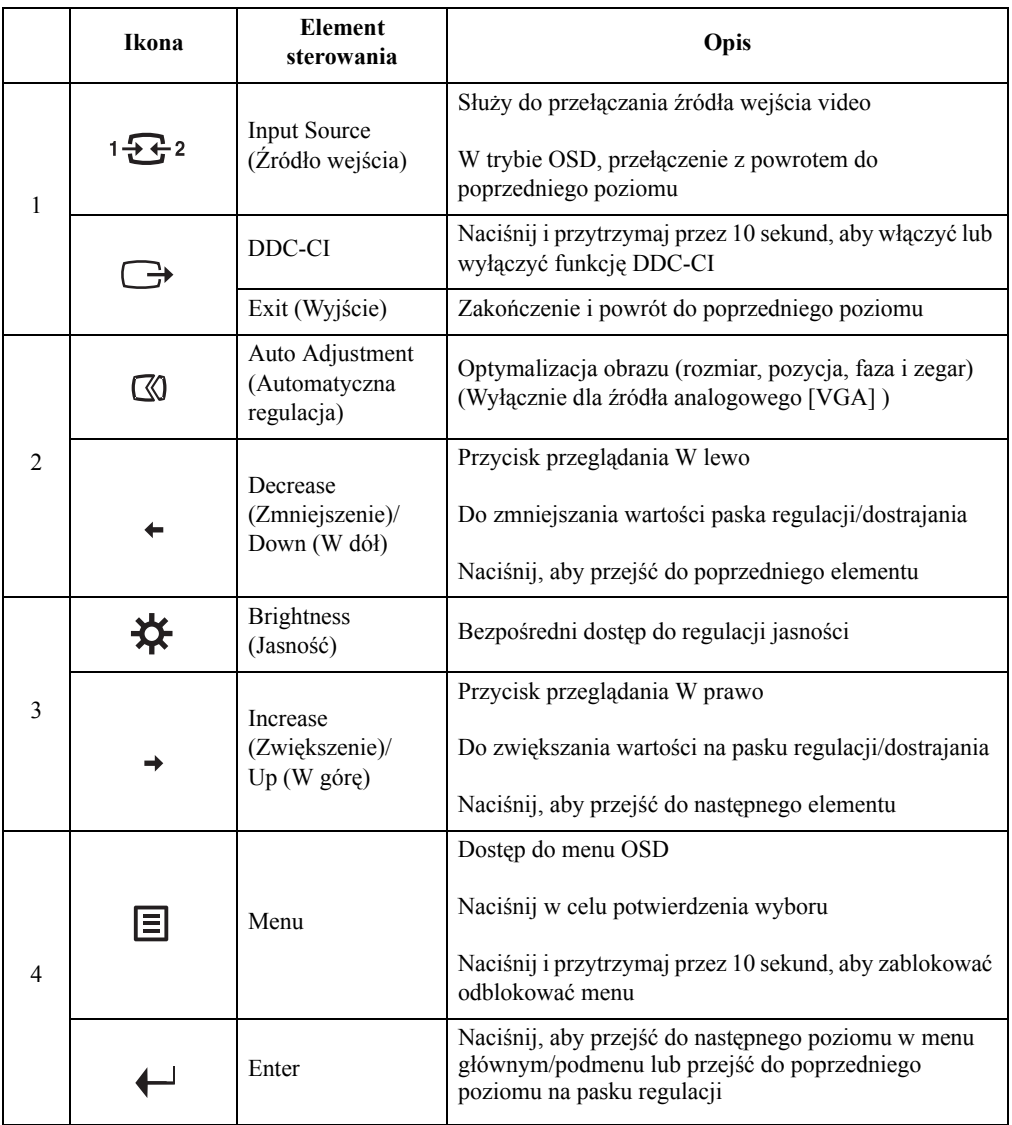

### <span id="page-14-0"></span>**Używanie elementów sterowania dostępnych w menu ekranowym OSD**

W celu regulacji ustawień, elementy sterowania użytkownika można przeglądać przez menu OSD.

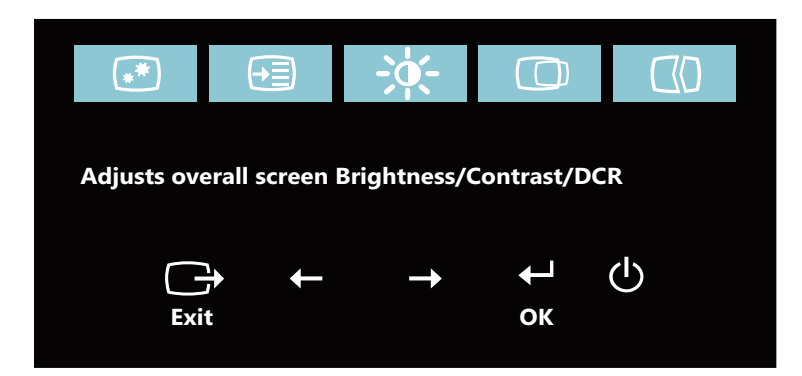

Aby użyć elementy sterowania:

- 1. Naciśnij  $\Xi$ , aby otworzyć główne menu ekranowe OSD.
- 2. Użyj  $\div$  lub  $\rightarrow$ , aby przechodzić pomiedzy ikonami. Wybierz ikonę i naciśnij  $\leftarrow$ , aby uzyskać dostęp do danej funkcji. Jeżeli istnieje podmenu, możesz przechodzić pomiędzy opcjami przy użyciu  $\div$  lub  $\rightarrow$ , a następnie naciśnij  $\leftarrow$ , aby wybrać daną funkcję. Użyj  $\leftarrow$ lub  $\rightarrow$ , aby wykonać regulacje. Naciśnij  $\leftarrow$ , aby zapisać.
- 3. Naciśnij  $\ominus$ , aby cofnąć się przez podmenu i wyjść z menu ekranowego OSD.
- 4. Naciśnij i przytrzymaj  $\leftrightarrow$  przez 10 sekund, aby zablokować menu ekranowe OSD. Zapewni to ochronę przed przypadkowym dokonaniem zmian ustawień w menu ekranowym OSD. Naciśnij i przytrzymaj  $\leftrightarrow$  przez 10 sekund, aby odblokować menu ekranowe OSD, umożliwiając w ten sposób dokonywanie zmian ustawień w menu ekranowym OSD.
- 5. Funkcja DDC/CI włączona jest domyślnie. Użyj przycisku OSD Exit (Wyjście z OSD). Naciśnij i przytrzymaj  $\ominus$  przez 10 sekund, aby wyłączyć/ włączyć funkcję DDC/CI. Na ekranie pokazywany jest komunikat "DDC/CI disable (DDC/CI wyłączone)".

#### *Tabela 2.1* Funkcje menu ekranowego OSD

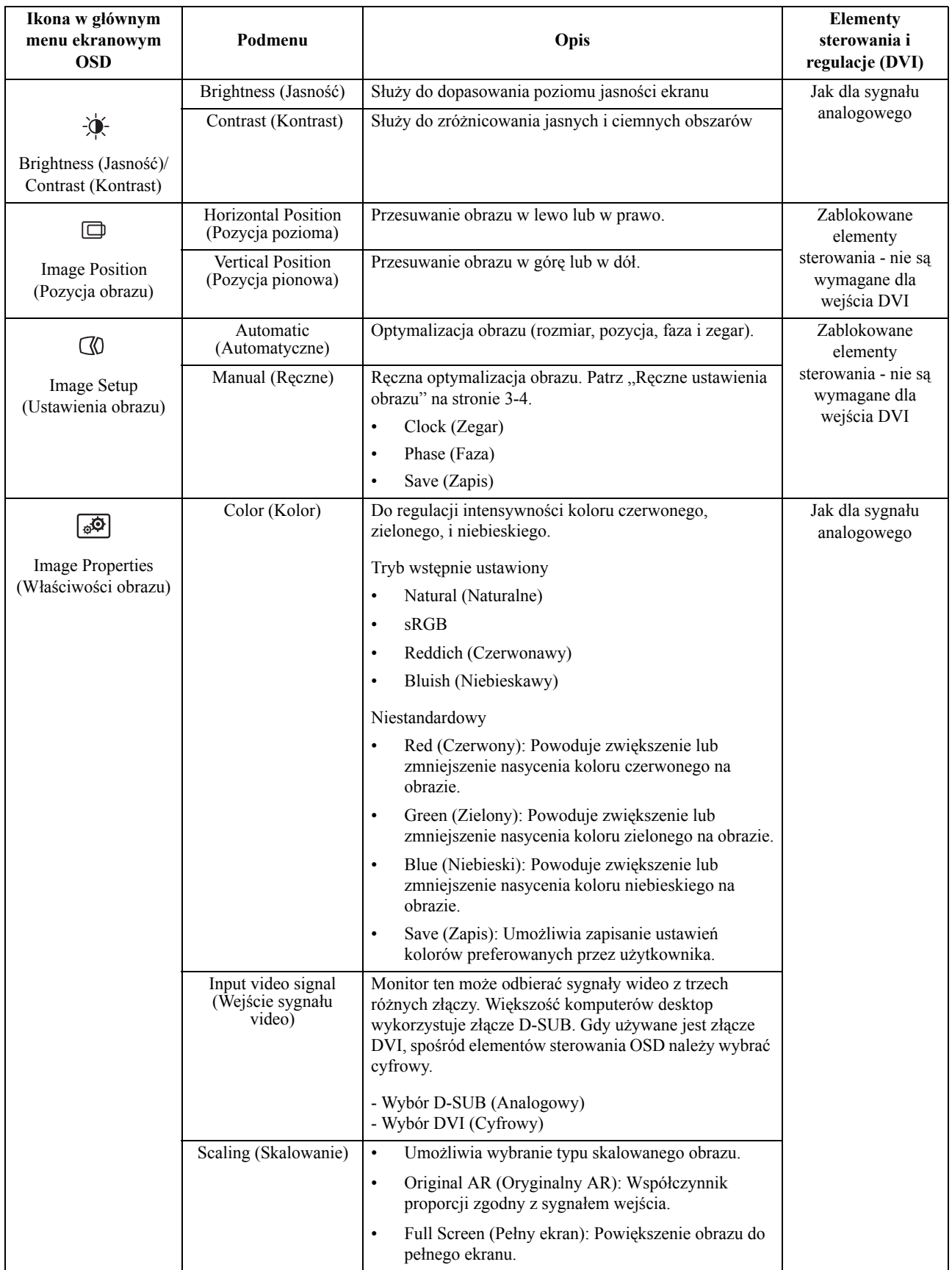

| Ikona w głównym<br>menu ekranowym<br>OSD | Podmenu                                 | Opis                                                                                                    | <b>Elementy</b><br>sterowania i<br>regulacje (DVI) |  |
|------------------------------------------|-----------------------------------------|----------------------------------------------------------------------------------------------------|----------------------------------------------------|--|
| ⊡∃                                       | Information<br>(Informacje)             | Pokazuje informacje o rozdzielczości, szybkości<br>odświeżania oraz szczegółowe dane o produkcie.                                                                                        | Jak dla sygnału<br>analogowego                     |  |
| Options (Opcje)                          |                                         | Uwaga: Ekran ten uniemożliwia dokonywanie<br>jakichkolwiek zmian ustawień.                                                                                                    |                                                    |  |
|                                          | Menu Language<br>(Język menu)           | Służy do zmiany języka menu.<br>Uwaga: Wybrany język wpływa tylko na ustawienie<br>języka dla menu ekranowego OSD. Z kolei nie wpływa<br>to na oprogramowanie uruchomione na komputerze. |                                                    |  |
|                                          | Menu Position<br>(Menu Pozycja)         | Regulacja lokalizacji menu.<br>Domyślnie<br>Domyślne przywrócenie pozycji menu do ustawień<br>domyślnych.                                                                                |                                                    |  |
|                                          |                                         | Niestandardowy<br>Horizontal (Pozioma): Zmiana pozycji poziomej<br>OSD.                                                                                                    |                                                    |  |
|                                          |                                         | Vertical (Pionowa): Zmiana pozycji pionowej OSD.<br>Zapis                                                                                                    |                                                    |  |
|                                          |                                         | Zapis własnego wyboru pozycji.<br>$\bullet$                                                                                                    |                                                    |  |
|                                          | Factory default<br>(Domyślne fabryczne) | Cancel (Anuluj)<br>$\bullet$<br>$\bullet$<br>Reset (Zerowanie)                                                                                                    |                                                    |  |
|                                          |                                         | Służy do zerowania monitora i przywrócenia ustawień<br>fabrycznych.                                                                                                    |                                                    |  |
|                                          | Accessibility<br>(Dostępność)           | Służy do zmiany szybkości potwarzalności przycisku i<br>ustawienia czasowego limitu wyświetlania menu.                                                                                   |                                                    |  |
|                                          |                                         | Szybkość powtarzalności przycisku:<br>Wybierz $\leftarrow$ lub $\rightarrow$ , aby dokonać zmiany.                                                                                       |                                                    |  |
|                                          |                                         | $\mathrm{Off}\left(\mathrm{Wyl.}\right)$<br>$\bullet$                                                                                                    |                                                    |  |
|                                          |                                         | Default (Domyślnie)<br>$\bullet$<br>Slow (Wolno)                                                                                                    |                                                    |  |
|                                          |                                         | Czasowy limit wyświetlania menu:                                                                                                    |                                                    |  |
|                                          |                                         | Umożliwia ustawienie czasu, przez jaki menu ekranowe<br>OSD bedzie aktywne po ostatnim naciśnieciu przycisku.                                                                            |                                                    |  |

 *Tabela 2.1* Funkcje menu ekranowego OSD

#### <span id="page-17-1"></span><span id="page-17-0"></span>**Wybór obsługiwanego trybu wyświetlania**

Tryb wyświetlania wykorzystywany przez monitor, jest kontrolowany jest przez komputer. Dlatego też, w celu uzyskania szczegółowych informacji na temat sposobu zmiany trybu wyświetlania, należy zapoznać się z dokumentacją dołączoną do komputera.

Wielkość obrazu, położenie oraz kształt mogą być zmieniane przy zmianie trybu wyświetlania. Jest to normalne, a obraz można ponownie wyregulować poprzez automatyczne ustawienia obrazu i elementy sterowania obrazu.

W przeciwieństwie do monitorów CRT, które wymagają wysokiej szybkości odświeżania w celu wyeliminowania efektu migotania ekranu, monitory LCD lub technologia płaskiego pulpitu właściwie są pozbawione efektu migotania.

**Uwaga:** Jeżeli system używany był wcześniej z monitorem CRT, a aktualnie jest skonfigurowany na tryb wyświetlania poza zakresem tego monitora, może być niezbędne ponowne podłączenie monitora CRT, aż do zmiany konfiguracji systemu; najlepiej ustawić tryb 1680 x 1050 przy częstotliwości 60 Hz, jako oryginalny tryb rozdzielczości wyświetlacza.

Tryby wyświetlania przedstawione poniżej zostały fabrycznie zoptymalizowane.

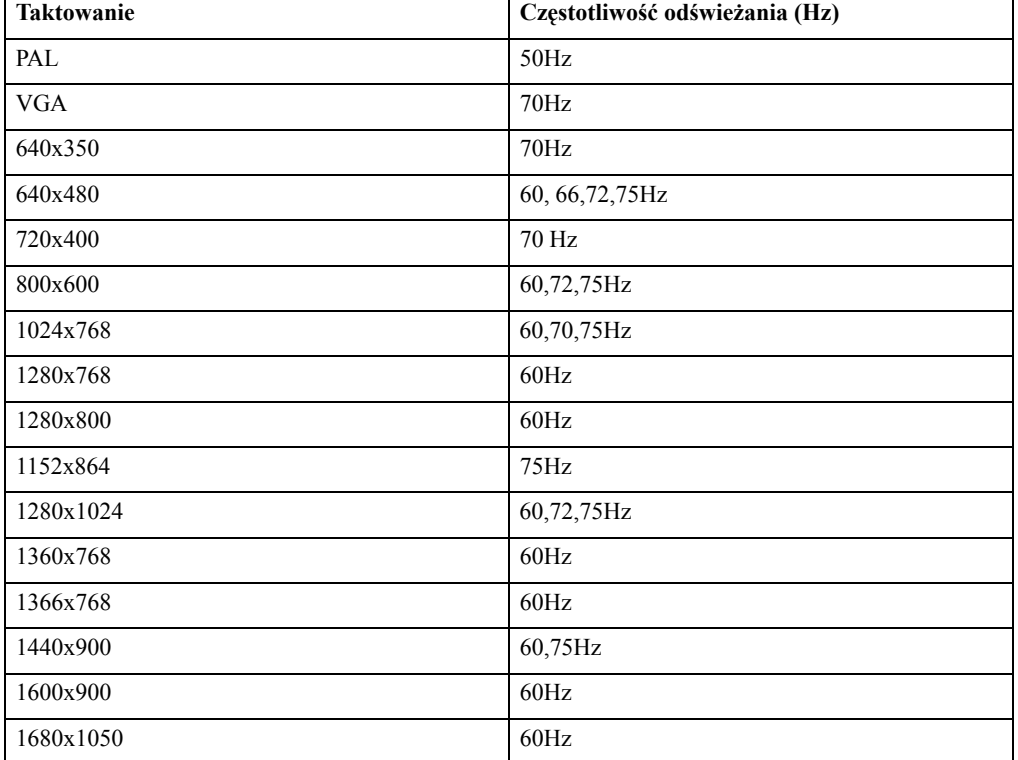

 *Tabela 2.2* Fabrycznie ustawione tryby wyświetlania

## <span id="page-18-1"></span><span id="page-18-0"></span>**Zasady zarządzania energią**

Zarządzanie energią ma zastosowanie, gdy komputer wykryje, że myszka lub klawiatura nie jest używana przez zdefiniowany przez użytkownika okres czasu. Dostępnych jest kilka stanów, które opisane są w poniższej tabeli.

W celu uzyskania optymalnej wydajności, należy wyłączyć monitor na koniec każdego dnia roboczego, bądź w każdej sytuacji, gdy nie jest planowane użytkowanie monitora przez dłuższy okres czasu w danym dniu.

| <b>Stan</b>                                 | Wskaźnik<br>zasilania | <b>Ekran</b> | Czynność<br>przywracania                                                                                                    | Zgodność           |
|---------------------------------------------|-----------------------|--------------|----------------------------------------------------------------------------------------------------|--------------------|
| Wł.                                         | Zielony               | Normalny     |                                                                                                    |                    |
| Stan gotowości/<br>wstrzymania<br>działania | Pomarańcz             | Pusty        | Naciśnij klawisz<br>lub porusz myszką<br>Może występować<br>niewielkie                                                             | <b>ENERGY STAR</b> |
|                                             |                       |              | opóźnienie, zanim<br>obraz zostanie<br>ponownie<br>wyświetlony.                                                                    |                    |
|                                             |                       |              | <b>Uwaga: Stan</b><br>gotowości także<br>występuje, gdy do<br>monitora nie jest<br>podłączone żadne<br>źródło wyjścia<br>obrazu.   |                    |
| Wył.                                        | Wył.                  | Pusty        | Naciśnij przycisk<br>zasilania<br>Może występować<br>niewielkie<br>opóźnienie, zanim<br>obraz zostanie<br>ponownie<br>wyświetlony. | <b>ENERGY STAR</b> |

 *Tabela 2.3* Wskaźnik zasilania

#### <span id="page-19-0"></span>**Czyszczenie monitora**

Należy upewnić się, że zasilenie jest wyłączone, zanim zostanie przeprowadzona konserwacja monitora.

#### **Nie wolno:**

- Bezpośrednio stosować wody lub innego płynu do czyszczenie monitora.
- Używać rozpuszczalników lub materiałów ściernych.
- Używać łatwopalnych materiałów czyszczących w celu czyszczenia monitora lub innych urządzeń elektrycznych.
- Dotykać ekranu monitora ostrymi lub ściernymi przedmiotami. Może to doprowadzić do trwałego uszkodzenia ekranu.
- Używać środka do czyszczenia, który zawiera roztwór antystatyczny lub podobne substancje. Może to doprowadzić do uszkodzenia powłoki ochronnej ekranu.

#### **Wolno:**

- Lekko nasączyć miękką ściereczkę wodą i używać ją delikatnie w celu przetarcia obudowy i ekranu.
- Usuwać tłuste plamy lub ślady po palcach przy użyciu ściereczki i niewielkiej ilości łagodnego detergentu.

#### <span id="page-19-1"></span>**Odłączenie podstawy monitora i wspornika**

Czynność 1: Umieść monitor na miękkiej i płaskiej powierzchni.

Czynność 2: Odłącz podstawę i wspornik od monitora.

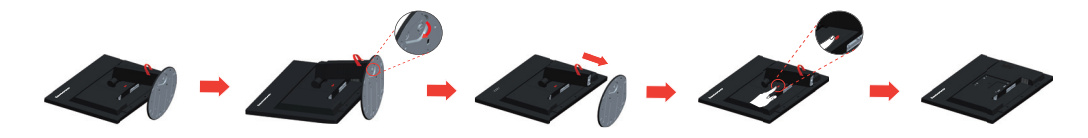

### <span id="page-19-3"></span><span id="page-19-2"></span>**Montaż na ścianie (Opcjonalnie)**

Należy dokładnie zapozoanć się z instrukcją dołączoną do zestawu montażowego. Aby zmienić sposób montażu monitora LCD (z biurkowego na mocowany na ścianie), należy wykonać następujące czynności:

Czynność 1: Sprawdź, czy jest przycisk zasilania jest wyłączony, a następnie odłącz kabel zasilający.

Czynność 2: Połóż wyświetlacz LCD ekranem w dół na ręczniku lub na kocu.

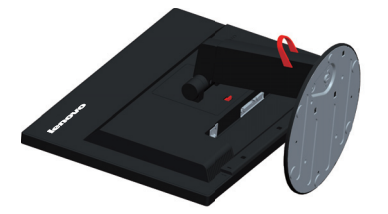

Czynność 3: Odłącz podstawę od monitora, sprawdź część "Odłączanie podstawy monitora i wspornika".

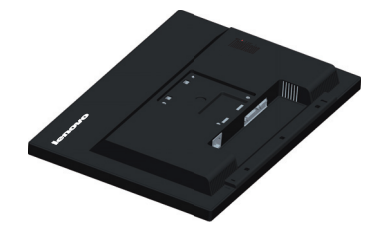

Czynność 4: Zamocuj wspornik montażowy z zestawu do montażu na ścianie zgodnego ze standardem VESA (rozstaw 100 mm x 100 mm) śrubą montażową VESA M4 x 10 mm.

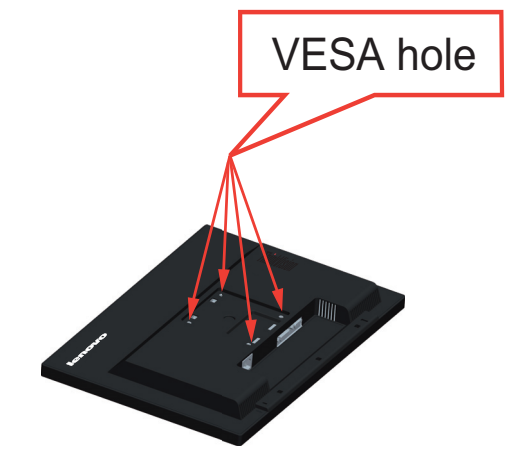

Czynność 5: Zamocuj monitor LCD na ścianie, postępując zgodnie z instrukcją dołączoną do zestawu do montażu na ścianie.

Można używać wyłącznie ze wspornikiem do montażu na ścianie z certyfikatem UL dla wagi/ obciążenia: 8kg

## <span id="page-21-0"></span>**Rozdział 3. Informacje dodatkowe**

W rozdziale tym opisane są parametry techniczne monitora, czynności, jakie należy wykonać, aby zainstalować sterownik monitora, sposoby rozwiązywania problemów technicznych, a także zasady obsługi serwisowej.

### <span id="page-21-1"></span>**Parametry techniczne monitora**

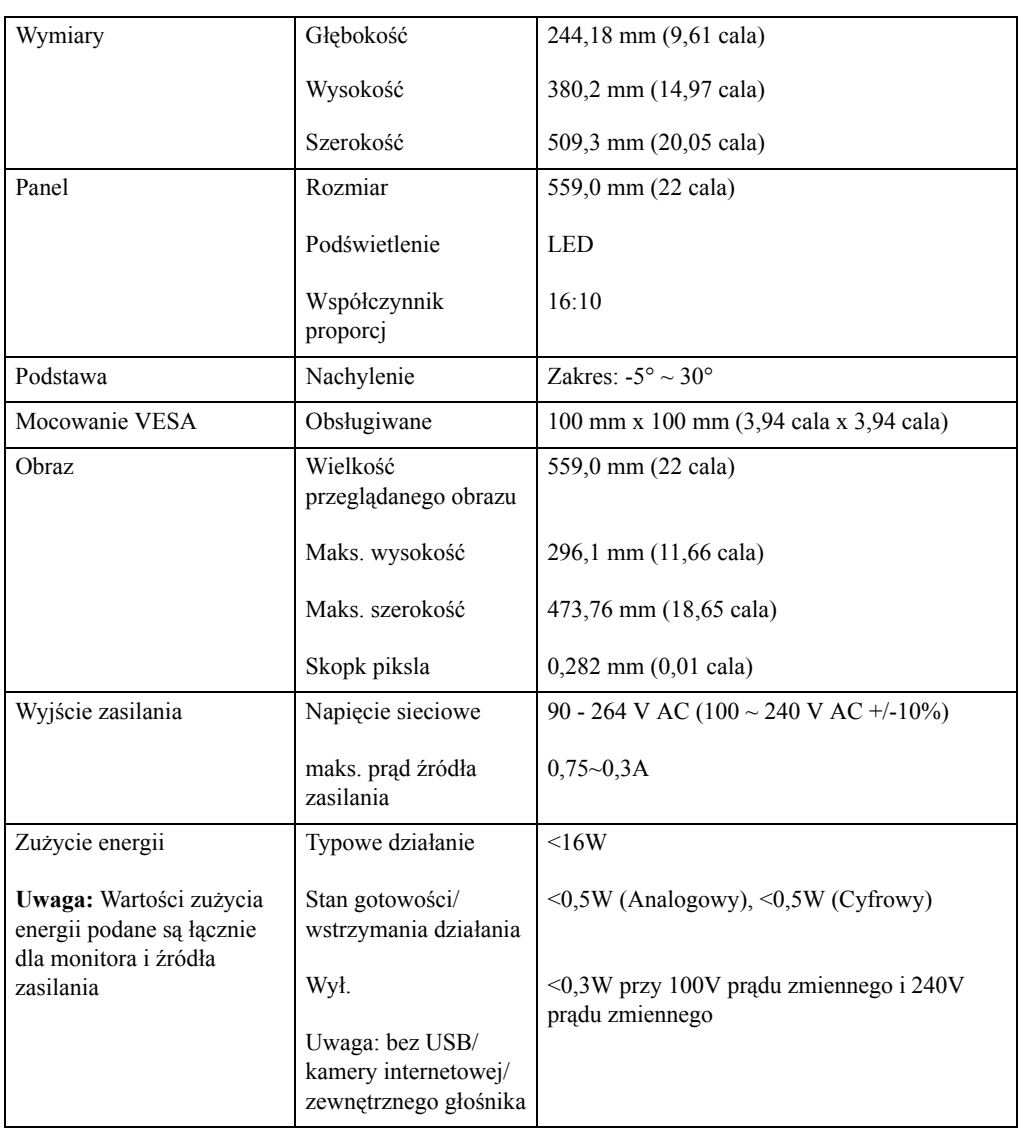

 *Tabela 3.1* Specyfikacje monitora dla typu-modelu T2254

| Wejście video (Analogowy)         | Sygnał wejścia           | Analog Direct Drive, 75 omów 0,7V                                     |  |
|-----------------------------------|--------------------------|-----------------------------------------------------------------------|--|
|                                   | Adresowalność<br>pozioma | 1680 pikseli (maks.)                                                  |  |
|                                   | Adresowalność<br>pionowa | 1050 pikseli (maks.)                                                  |  |
|                                   | Taktowanie zegara        | <b>205 MHz</b>                                                        |  |
| Wejście video (DVI)               | Interfejs                | <b>DVI</b>                                                            |  |
|                                   | Sygnał wejścia           | VESA TMDS (Panel Link™)                                               |  |
|                                   | Adresowalność<br>pozioma | 1680 pikseli (maks.)                                                  |  |
|                                   | Adresowalność<br>pionowa | 1050 pikseli (maks.)                                                  |  |
|                                   | Taktowanie zegara        | 165 MHz                                                               |  |
| Lączność                          | <b>VESA DDC</b>          | СI                                                                    |  |
| Obsługiwane tryby<br>wyświetlania | Częstotliwosc<br>pozioma | 30 kHz - 83 kHz                                                       |  |
|                                   | Częstotliwość<br>pionowa | 50 Hz - 75 Hz                                                         |  |
|                                   | Rozdzielczość<br>natywna | 1680 x 1050 przy częstotliwości 60 Hz                                 |  |
| Temepratura                       | Robocza                  | $0^{\circ}$ do 40° C (32° do 104° F)                                  |  |
|                                   | Przechowywania           | $-20^{\circ}$ do 60° C ( $-4^{\circ}$ do 140° F)                      |  |
|                                   | Podczas transportu       | -20 $^{\circ}$ do 60 $^{\circ}$ C (-4 $^{\circ}$ do 140 $^{\circ}$ F) |  |
| Wilgotność                        | Robocza                  | Od 10% do 80% bez kondensacji                                         |  |
|                                   | Przechowywania           | Od 5% do 95% bez kondensacji                                          |  |
|                                   | Podczas transportu       | Od 5% do 95% bez kondensacji                                          |  |

 *Tabela 3.1* Specyfikacje monitora dla typu-modelu T2254

## <span id="page-23-0"></span>**Rozwiązywanie problemów technicznych**

Jeżeli podczas konfiguracji lub użytkowania monitora pojawią się problemy, możliwe jest ich rozwiązanie samodzielnie. Przed skontaktowaniem się ze sprzedawcą lub firmą Lenovo, należy wykonać proponowane czynności, które są odpowiednie dla danego problemu.

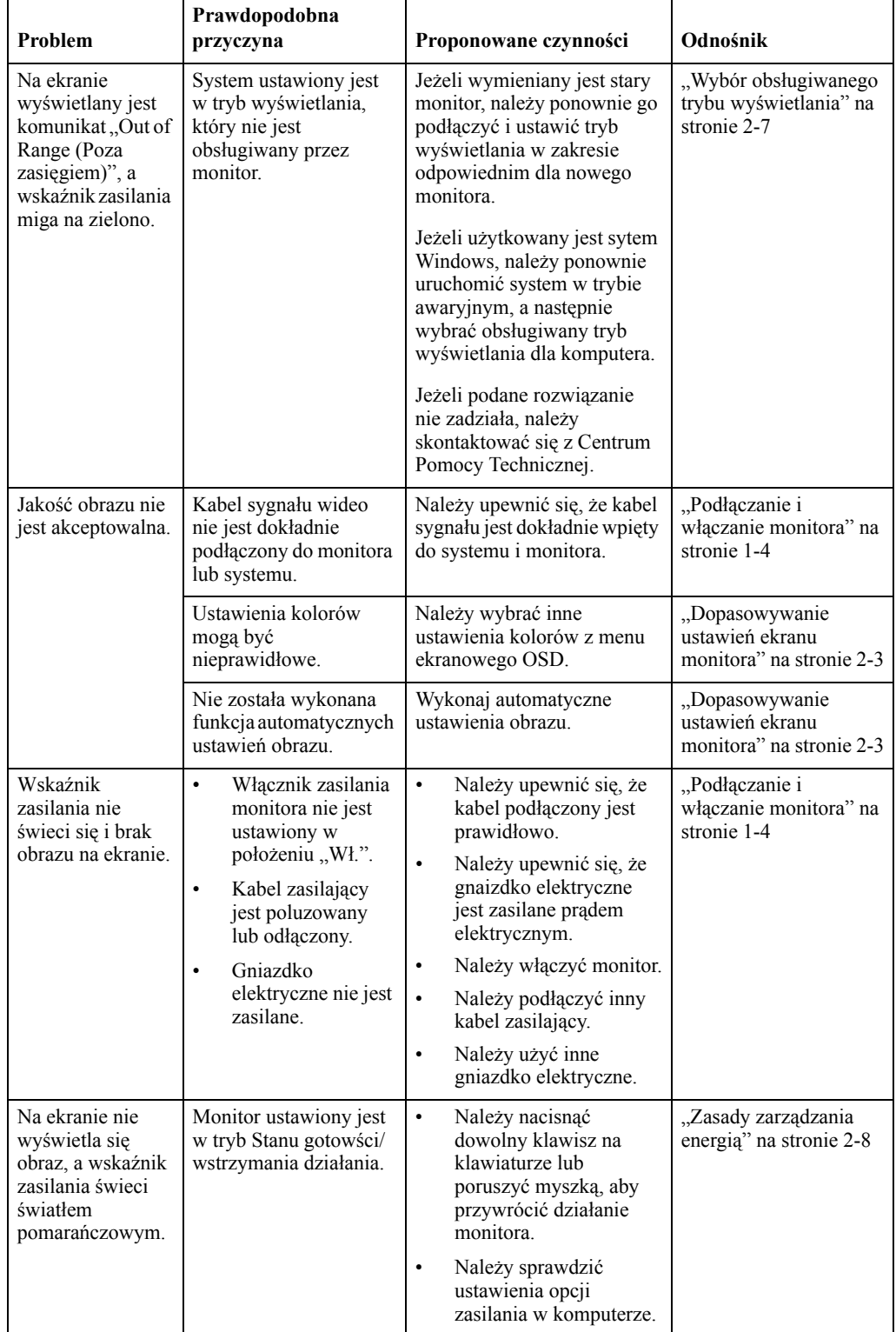

 *Tabela 3.2* Rozwiązywanie problemów technicznych

| Problem                                                                                                    | Prawdopodobna<br>przyczyna                                                                                                    | Proponowane czynności                                                                                                    | Odnośnik                                                                                                    |
|----------------------------------------------------------------------------------------------------|----------------------------------------------------------------------------------------------------|----------------------------------------------------------------------------------------------------|----------------------------------------------------------------------------------------------------|
| Wskaźnik<br>zasilania świeci<br>pomarańczowym<br>światłem, ale na<br>ekranie nie ma<br>obrazu.               | Kabel sygnału wideo<br>jest poluzowany lub<br>odłączony od systemu<br>lub monitora.                                            | Należy upewnić się, że kabel<br>wideo jest prawidłowo<br>podłączony do systemu.                                                                                 | "Podłączanie i<br>włączanie monitora" na<br>stronie 1-4                                                                |
|                                                                                                    | Poziomy jasności i<br>kontrastu monitora<br>ustawione są bardzo<br>nisko.                                                      | Należy ustawić poziom<br>jasności i kontrastu w menu<br>ekranowym OSD.                                                                                          | "Dopasowywanie<br>ustawień ekranu<br>monitora" na stronie 2-3                                                          |
| Co najmniej jeden<br>piksel jest<br>przebarwiony na<br>ekranie.                                              | Jest to<br>charakterystyczne dla<br>technologii LCD i nie<br>stanowi wady ekranu<br>LCD.                                       | Jeżeli na ekranie nastąpiła<br>utrata powyżej pięciu pikseli,<br>należy skontaktować się z<br>Centrum Pomocy<br>Technicznej.                                    | Dodatek<br>A., http://www.lenovo.c<br>om/support/phoneObsłu<br>ga serwisowa i pomoc<br>techniczna" na stronie<br>$A-1$ |
| Zamazane<br>$\bullet$<br>linie tekstu<br>lub nieostry<br>obraz.<br>Poziome lub<br>$\bullet$<br>pionowe linie | $\bullet$<br>Nie zostały<br>zoptymalizowane<br>ustawienia obrazu.<br>Nie zostały<br>$\bullet$<br>zoptymalizowane<br>ustawienia | Wyreguluj w systemie<br>ustawienia rozdzielczości,<br>aby dopasować oryginalną<br>rozdzielczosć dla tego<br>monitora: 1680 x 1050 przy<br>częstotliwości 60 Hz. | "Dopasowywanie<br>ustawień ekranu<br>monitora" na stronie 2-3                                                          |
| na obrazie.                                                                                                  | właściwości<br>wyświetlania.                                                                                                   | Wykonaj automatyczne<br>ustawienia obrazu. Jeśli<br>wykonanie automatycznych<br>ustawień obrazu nie pomoże<br>należy wykonać ręczne<br>ustawienia obrazu.       | "Wybór obsługiwanego<br>trybu wyświetlania" na<br>stronie 2-7                                                          |
|                                                                                                    |                                                                                                    | Podczas pracy z<br>rozdzielczością oryginalną,<br>można uzyskać dodatkową<br>poprawę, regulując w<br>systemie ustawienie DPI<br>(Liczba punktów na cal).        | Sprawdź część<br>Zaawansowane we<br>właściwościach<br>wyświetlania systemu.                                            |

 *Tabela 3.2* Rozwiązywanie problemów technicznych

#### <span id="page-24-1"></span><span id="page-24-0"></span>**Ręczne ustawienia obrazu**

Jeśli funkcja automatycznych ustawień obrazu nie zapewni uzyskania preferowanego obrazu należy wykonać ręczne ustawienia obrazu.

**Uwaga:** Należy włączyć na 15 minut zasilanie monitora, aż do jego rozgrzania.

- 1. Naciśnij  $\leftrightarrow$  w dolnej części monitora, aby otworzyć menu OSD.
- 2. Użyj  $\div$  lub  $\rightarrow$  w celu wyboru  $\circ$  i naciśnij  $\leftrightarrow$  w celu dostępu.
- 3. Użyj  $\div$  lub  $\rightarrow$ , aby wybrać ręczne i naciśnij  $\leftrightarrow$  w celu dostępu.
- 4. Użyj lub , aby wybrać regulacje **Clock (Zegar)** i **Phase (Faza)**.
	- **Clock (Zegar)** (częstotliwość pikseli) reguluje ilość zeskanowanych pikseli, przy przejściu poziomym. Jeśli częstotliwość nie jest prawidłowa, na ekranie wyświetlane są pionowe pasy i obraz nie ma prawidłowej szerokości.
	- **Phase (Faza)** reguluje fazę sygnału zegara pikseli. Przy nieprawidłowej regulacji fazy, na jasnym obrazie widoczne są poziome zniekształcenia.
- 5. Jeśli obraz nie jest już zniekształcony, zapisz regulacje **Clock (Zegar)** i **Phase (Faza)**.
- 6. Naciśnij  $\Rightarrow$ , aby opuścić menu OSD.

#### <span id="page-25-2"></span><span id="page-25-1"></span><span id="page-25-0"></span>**Ręczna instalacja sterownika monitora**

Poniżej opisane czynności dotyczą ręcznej instalacji sterownika monitora w systemach Microsoft Windows 7, Microsoft Windows 8/8.1, Microsoft Windows 10.

#### **Instalacja sterownika monitora w systemie Windows 7**

Aby użyć funkcji Plug and Play w systemie Microsoft Windows 7, należy wykonać następujące czynności:

- 1. Wyłącz komputer i wszystkie podłączone do niego urządzenia.
- 2. Upewnij się, że monitor jest podłączony prawidłowo.
- 3. Włącz monitor, a następnie urządzenie systemowe. Uruchom w komputerze system operacyjny Windows 7.
- 4. Na stronie internetowej Lenovo http://support.lenovo.com/us/en/documents/T2254A, znajdź odpowiedni sterownik monitora i pobierz go do komputera PC, do którego jest podłączony monitor (taki jak desktop).
- 5. Otwórz okno **Display Properties (Właściwości wyświetlania)**, klikając ikonę **Start, Control Panel (Panel sterowania), Hardware and Sound (Sprzęt i dźwięk)**, a następnie kliknij ikonę **Display (Ekran)**.
- 6. Kliknij zakładkę **Change the display settings (Zmiana ustawień ekranu)**.
- 7. Kliknij ikonę **Advanced Settings (Ustawienia zaawansowane)**.
- 8. Kliknij zakładkę **Monitor**.
- 9. Kliknij przycisk **Properties (Właściwości)**.
- 10. Kliknij zakładkę **Driver (Sterownik)**.
- 11. Kliknij **Update Driver (Aktualizacja sterownika),** a następnie kliknij **Browse the computer to find the driver program (Przeglądaj komputer w celu znalezienia programu dla sterownika)**.
- 12. Wybierz **Pick from the list of device driver program on the computer (Pobierz z listy programów dla sterownika urządzenia w komputerze)**.
- 13. Kliknij przycisk **Have Disk (Z dysku)**. Kliknij przycisk **Browse (Przeglądaj)**, przejdź i wskaż następującą ścieżkę:

**X:\Monitor Drivers\Windows 7**

(gdzie **X** wskazuje "folder w którym znajduje się pobrany sterownik" (taki jak pulpit)).

- 14. Wybierz plik **"lent2254a.inf"** i kliknij przycisk **Open (Otwórz)**. Kliknij przycisk **OK** .
- 15. W nowym oknie, wybierz **LEN T2254A** i kliknij **Next (Dalej)**.
- 16. Po zakończeniu instalacji, usuń wszystkie pobrane pliki i zamknij wszystkie okna.
- 17. Uruchom ponownie system. System automatycznie wybierze maksymalną prędkość odświeżania i odpowiednie profile dopasowania kolorów.

**Uwaga:** W przypadku monitorów LCD, w przeciwieństwie do monitorów CRT, szybszy współczynnik odświeżania nie poprawia jakości wyświetlania. Firma Lenovo zaleca używanie rozdzielczości 1680 x 1050 przy szybkości odświeżania 60 Hz, bądź rozdzilczości 640 x 480 przy szybkości odświeżania 60 Hz.

#### <span id="page-26-0"></span>**Instalacja sterownika monitora w systemie Windows 8/8.1**

Aby użyć funkcji Plug and Play w systemie Microsoft Windows 8/8.1, należy wykonać następujące czynności:

- 1. Wyłącz komputer i wszystkie podłączone do niego urządzenia.
- 2. Upewnij się, że monitor jest podłączony prawidłowo.
- 3. Włącz monitor, a następnie urządzenie systemowe. Zaczekaj, aż komputer uruchomi system operacyjny Windows 8/8.1.
- 4. Na stronie internetowej Lenovo http://support.lenovo.com/us/en/documents/T2254A, znajdź odpowiedni sterownik monitora i pobierz go do komputera PC, do którego jest podłączony monitor (taki jak desktop).
- 5. Na pulpicie, przesuń kursor myszy do prawego, dolnego rogu ekranu, wybierz **Setting (Ustawienie)**, kliknij dwukrotnie **Control Panel (Panel sterowania)**, a następnie kliknij dwukrotnie ikonę **Hardware and Sound (Sprzęt i dźwięk)** oraz kliknij **Display (Ekran)**.
- 6. Kliknij zakładkę **Change the display settings (Zmiana ustawień ekranu)**.
- 7. Kliknij ikonę **Advanced Settings (Ustawienia zaawansowane)**.
- 8. Kliknij zakładkę **Monitor**.
- 9. Kliknij przycisk **Properties (Właściwości)**.
- 10. Kliknij zakładkę **Driver (Sterownik)**.
- 11. Kliknij **Update Driver (Aktualizacja sterownika)**, a następnie kliknij **Browse the computer to find the driver program (Przeglądaj komputer w celu znalezienia programu dla sterownika).**
- 12. Wybierz **Pick from the list of device driver program on the computer (Pobierz z listy programów dla sterownika urządzenia w komputerze)**.
- 13. Kliknij przycisk **Have Disk (Z dysku)**. Kliknij przycisk **Browse (Przeglądaj)**, przejdź i wskaż następującą ścieżkę:

#### **X:\Monitor Drivers\Windows 8&8.1**

(gdzie **X** wskazuje "folder w którym znajduje się pobrany sterownik" (taki jak pulpit)).

- 14. Wybierz plik **"lent2254a.inf"** i kliknij przycisk **Open (Otwórz)**. Kliknij przycisk **OK** .
- 15. W nowym oknie, wybierz **LEN T2254A** i kliknij **Next (Dalej)**.
- 16. Po zakończeniu instalacji, usuń wszystkie pobrane pliki i zamknij wszystkie okna.
- 17. Uruchom ponownie system. System automatycznie wybierze maksymalną prędkość odświeżania i odpowiednie profile dopasowania kolorów.

**Uwaga:** W przypadku monitorów LCD, w przeciwieństwie do monitorów CRT, szybszy współczynnik odświeżania nie poprawia jakości wyświetlania. Firma Lenovo zaleca używanie rozdzielczości 1680 x 1050 przy szybkości odświeżania 60 Hz, bądź rozdzilczości 640 x 480 przy szybkości odświeżania 60 Hz.

#### <span id="page-27-0"></span>**Instalacja sterownika monitora w systemie Windows 10**

Aby użyć funkcji Plug and Play w systemie Microsoft Windows 10, należy wykonać następujące czynności:

- 1. Wyłącz komputer i wszystkie podłączone do niego urządzenia.
- 2. Upewnij się, że monitor jest podłączony prawidłowo.
- 3. Włącz monitor, a następnie urządzenie systemowe. Poczekaj, aż komputer uruchomi system operacyjny Windows 10.
- 4. Ze strony internetowej Lenovo http://support.lenovo.com/us/en/documents/T2254A, znajdź odpowiedni sterownik monitora i pobierz go do komputera PC, z którym jest połączony ten monitor (taki jak komputer desktop).
- 5. Na pulpicie, przesuń kursor myszy w dolny, lewy róg ekranu, kliknij prawym przyciskiem, aby wybrać **Control Panel (Panel sterowania)**, a następnie kliknij dwukrotnie ikonę **Hardware and Sound (Sprzęt i dźwięk)**, po czym kliknij **Display (Ekran)**.
- 6. Kliknij zakładkę **Change the display settings (Zmiana ustawień ekranu)**.
- 7. Kliknij ikonę **Advanced Settings (Ustawienia zaawansowane)**.
- 8. Kliknij zakładkę **Monitor**.
- 9. Kliknij przycisk **Properties (Właściwości)**.
- 10. Kliknij zakładkę **Driver (Sterownik)**.
- 11. Kliknij **Update Driver (Aktualizacja sterownika)**, a następnie kliknij **Browse the computer to find the driver program (Przeglądaj komputer w celu znalezienia programu dla sterownika).**
- 12. Wybierz **Pick from the list of device driver program on the computer (Pobierz z listy programów dla sterownika urządzenia w komputerze)**.
- 13. Kliknij przycisk **Hard Disk (Dysk twardy)**. Kliknij przycisk **Browse (Przeglądaj)**, przejdź i wskaż następującą ścieżkę: **X:\Monitor Drivers\Windows 10**

(gdzie **X** wskazuje "folder w którym znajduje się pobrany sterownik" (taki jak pulpit)).

- 14. Wybierz plik **"lent2254a.inf"** i kliknij przycisk **Open (Otwórz)**. Kliknij przycisk **OK** .
- 15. W nowym oknie, wybierz **LEN T2254A** i kliknij **Next (Dalej)**.
- 16. Po zakończeniu instalacji, usuń wszystkie pobrane pliki i zamknij wszystkie okna.
- 17. Uruchom ponownie system. System automatycznie wybierze maksymalną prędkość odświeżania i odpowiednie profile dopasowania kolorów.

**Uwaga:** W przypadku monitorów LCD, w przeciwieństwie do monitorów CRT, szybszy współczynnik odświeżania nie poprawia jakości wyświetlania. Firma Lenovo zaleca używanie rozdzielczości 1680 x 1050 przy szybkości odświeżania 60 Hz, bądź rozdzilczości 640 x 480 przy szybkości odświeżania 60 Hz.

#### <span id="page-27-1"></span>**Uzyskiwanie dalszej pomocy**

Jeśli problemu nadal nie można rozwiązać należy się skontaktować z Centrum obsługi Lenovo. W celu uzyskania dalszych informacji dotyczących kontaktowania się z Centrum obsługi, sprawdź Dodatek A.,,http://www.lenovo.com/support/phoneObsługa serwisowa i [pomoc techniczna" na stronie A-1.](#page-29-4)

#### <span id="page-28-1"></span><span id="page-28-0"></span>**Informacje o usłudze**

### **Odpowiedzialność klienta**

Gwarancja nie ma zastosowania do produktu uszkodzonego z powodu wypadku, niewłaściwego użycia, nadużycia, nieprawidłowej instalacji, używania niezgodnie ze specyfikacjami i instrukcjami produktu, naturalnej lub osobistej katastrofy lub nieautoryzowanych zmian, napraw lub modyfikacji.

Poniżej znajdują się przykłady niewłaściwego użycia lub nadużycia, których nie obejmuje gwarancja:

- Obrazy utrwalone na ekranie monitora CRT. Utrwaleniu obrazu można zapobiec, poprzez wykorzystanie ruchomego wygaszacza ekranu lub funkcji zarządzania energią.
- Fizyczne uszkodzenie pokryw, paneli, podstawy i kabli.
- Zarysowania lub nakłucia ekranów monitora.

#### <span id="page-28-2"></span>**Części serwisowe**

Następujące części są wykorzystywane przez serwis Lenovo lub autoryzowanych dostawców Lenovo, do obsługi gwarancji klienta. Części są przeznacozne wyłącznie do wykorzystania przez serwis. W tabeli poniżej znajdują się informacje dla modelu 60CD-HAR1-WW.

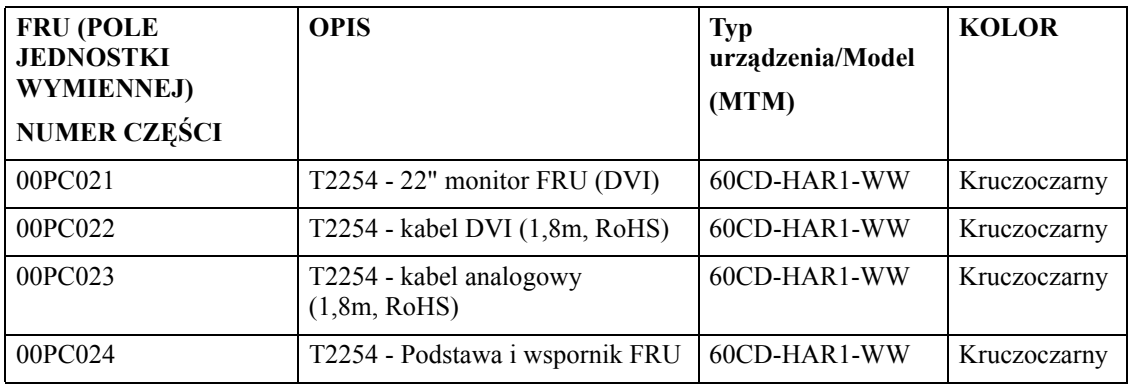

 *Tabela 3.3* Lista części serwisowych

## <span id="page-29-0"></span>**Dodatek A. http://www.lenovo.com/support/phoneObsługa serwisowa i pomoc techniczna**

<span id="page-29-4"></span>Poniżej opisany jest zakres pomocy technicznej, jaki jest dostępny dla tego produktu w okresie gwarancyjnym lub przez cały okres żywotności tego produktu. W celu uzyskania szczegółowych informacji na temat warunków udzielonej gwarancji przez firmę Lenovo, należy zapoznać się z ograniczoną gwarancją Lenovo.

#### <span id="page-29-1"></span>**Rejestracja opcji**

Dokonanie rejestracji zapewni otrzymywanie aktualizacji dotyczących serwisu i pomocy technicznej, a także bezpłatnych i promocyjnych akcesoriów komputerowych oraz innych treści. W tym celu należy odwiedzić stronę internetową: http://www.lenovo.com/register

#### <span id="page-29-2"></span>**Pomoc techniczna online**

Pomoc techniczna online dostępna jest w okresie żywnotności produktu na stronie internetowej http://www.lenovo.com/support

W okresie gwarancyjnym istnieje także możliwość wymiany produktu lub uszkodzonych podzespołów. Ponadto, jeśli wybrana opcja zostanie zainstalowana na komputerze Lenovo, użytkownik będzie uprawniony do uzyskania obsługi serwisowe we własnym kraju. Przedstawiciel Pomocy Technicznej może udzielić pomocy w wyborze najlepszego rozwiązania.

#### <span id="page-29-3"></span>**Telefoniczna pomoc techniczna**

Pomoc w zakresie instalacji i konfiguracji ze strony Centrum Wsparcia Klienta będzie dostępna przez 90 dni od momentu wycofania opcji z rynku. Po tym czasie, zależnie od decyzji podjętej przez firmę Lenovo, nastąpi zaprzestanie świadczenia usług w zakresie wsparcia technicznego, bądź zapewnienie wsparcia odpłatnie. Dodatkowe wsparcie jest także dostępne za symboliczną opłatą.

Przed skontaktowaniem się z przedstawicielem Pomocy Techniczej, należy przygotować następujące informacje: nazwę i numer opcji, dowód zakupu, nazwę producenta komputera, model, numer seryjny i instrukcję obsługi, dokładną treść komunikatu błędu, opis problemu, a także informacje o sprzętowej i programowej konfiguracji systemu.

W trakcie rozmowy telefonicznej konieczne może być posiadanie dostępu do komputera, aby przedstawiciel Pomocy Technicznej mógł udzielić pomocy w rozwiązaniu problemu.

Numery telefonów mogą ulec zmianie bez wcześniejszego powiadomienia. Najbardziej aktualny wykaz telefonów do Pomocy Technicznej firmy Lenovo dostępny jest na stronie internetowej: http://www.lenovo.com/support/phone

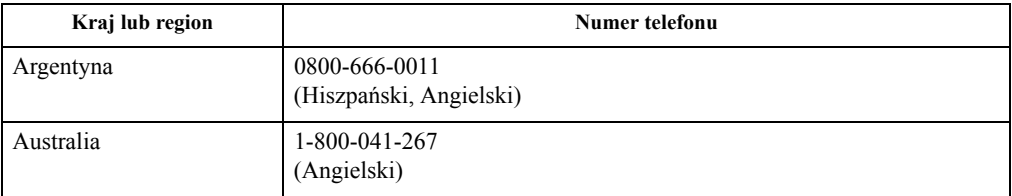

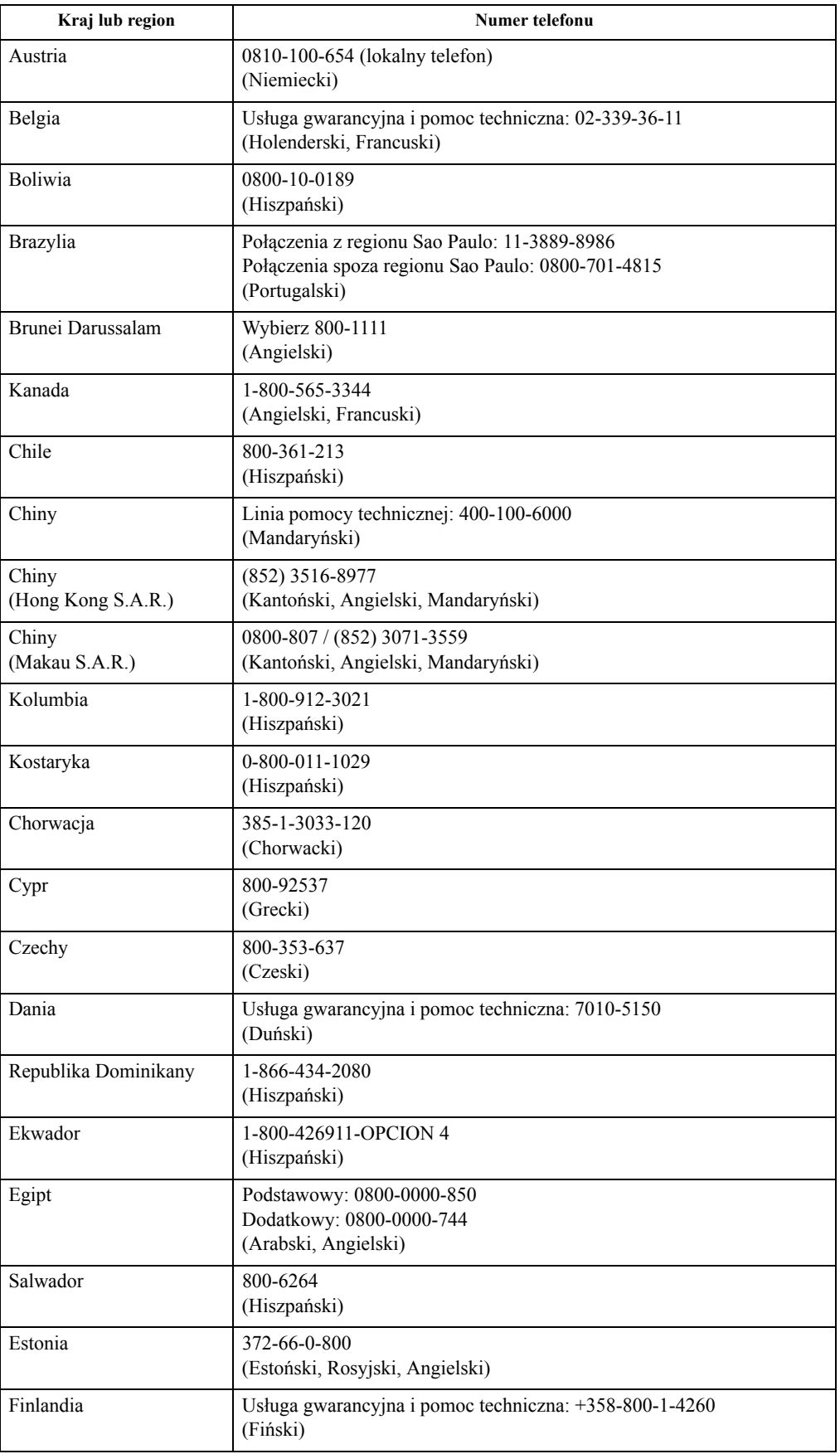

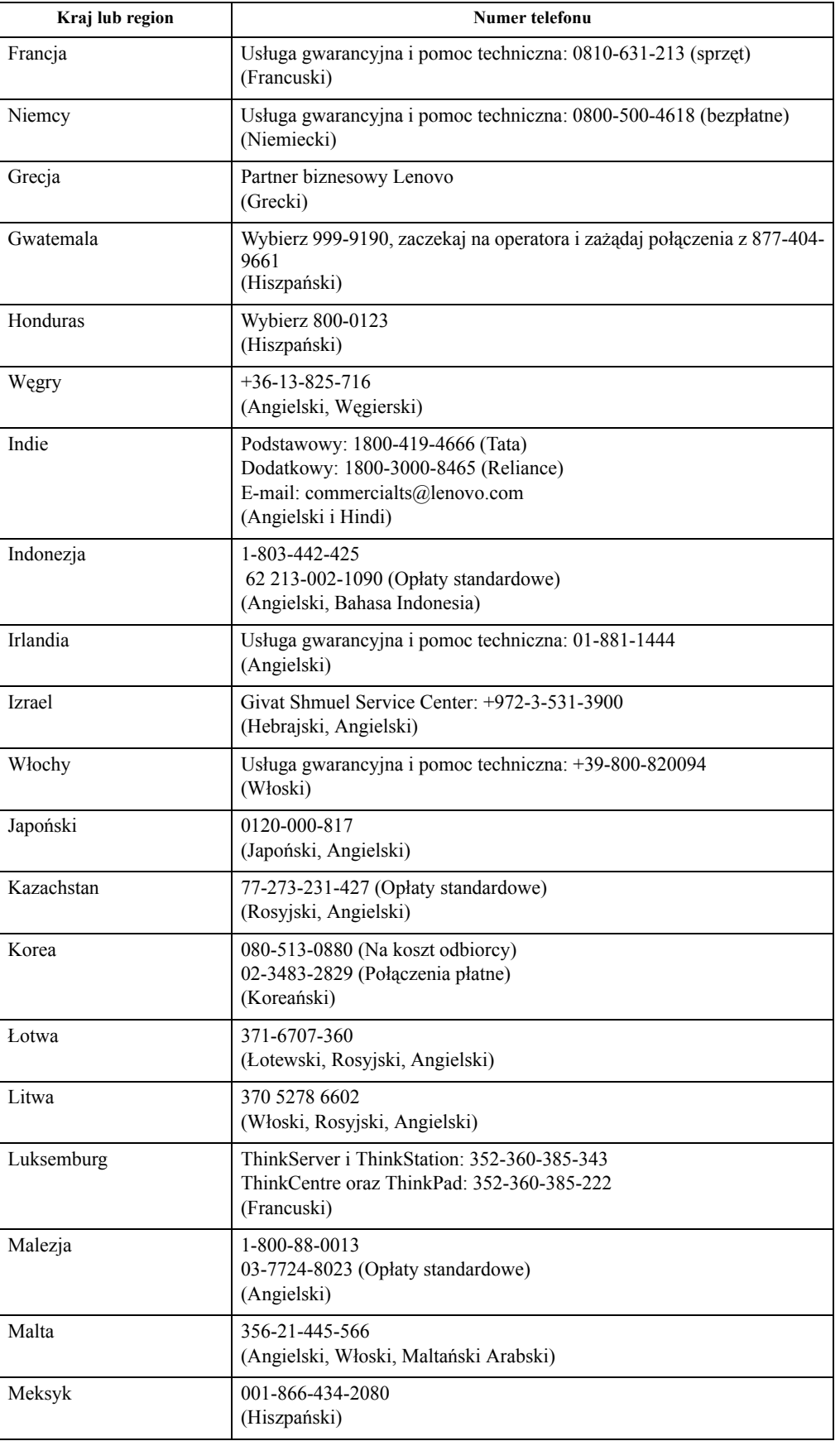

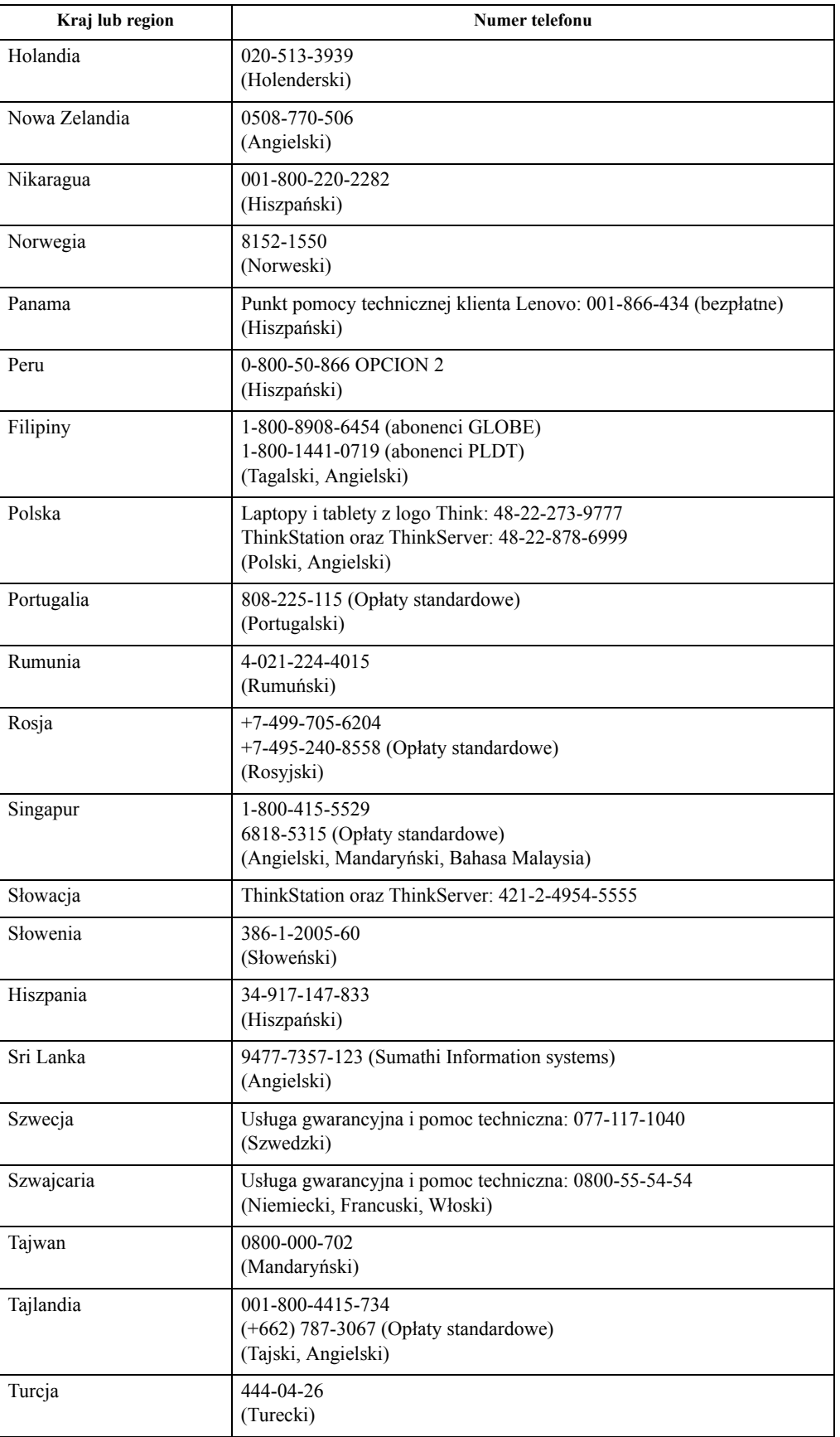

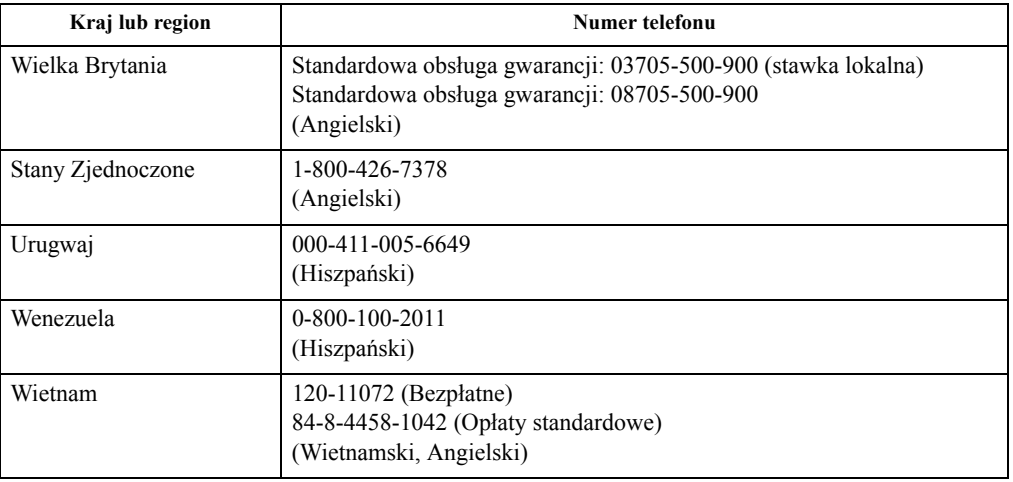

## <span id="page-34-0"></span>**Dodatek B. Informacje prawne**

Produkty, usługi, lub funkcje opisane w tym dokumencie mogą nie być oferowane przez firmę Lenovo we wszystkich krajach. Informacje o produktach i usługach oferowanych aktualnie na terenie danego kraju można uzyskać u lokalnego przedstawiciela firmy Lenovo. Wszelkie odwołania do produktu, programu lub usługi firmy Lenovo, nie oznaczają i nie sugerują, że dozwolone jest tylko używanie danego produktu, programu lub usługi firmy Lenovo. Zamiennie może być używany dowolny produkt, program, lub usługa, które zapewniają taką samą funkcjonalność nie naruszając żadnych praw własności intelektualnej firmy Lenovo. Jednakże, , na użytkowniku spoczywa odpowiedzialność za ocenę i sprawdzenie działania dowolnego innego produktu, programu, lub usługi.

Firma Lenovo może być właścicielem patentów lub zgłoszeń patentowych oczekujących na zatwierdzenie, których przedmiotem mogą być kwestie opisane w tym dokumencie. Posiadanie tego dokumentu nie daje żadnych praw licencyjnych do tych patentów. Zapytania dotyczące licencji można kierować pisemnie na adres:

*Lenovo (United States), Inc. 1009 Think Place - Building One Morrisville, NC 27560 USA Uwaga: Dyrektor ds. Licencji Lenovo*

FIRMA LENOVO UDOSTĘPNIA TĘ PUBLIKACJĘ W STANIE "JAKA JEST", BEZ UDZIELANIA JAKICHKOLWIEK GWARANCJI, WYRAŹNYCH LUB DOMNIEMANYCH, W SZCZEGÓLNOŚCI, ALE BEZ OGRANICZANIA SIĘ TYLKO DO NICH, DOMNIEMANYCH GWARANCJI NIENARUSZALNOŚCI, POKUPNOŚCI LUB PRZYDATNOŚCI DO OKREŚLONEGO CELU. Ustawodawstwa niektórych krajów nie dopuszczają zastrzeżeń dotyczących gwarancji wyraźnych lub domniemanych w odniesieniu do pewnych transakcji, dlatego, to świadczenie może nie dotyczyć użytkownika.

Ta informacja może zawierać nieścisłości techniczne lub błędy typograficzne. Informacje tutaj zawarte mogą okresowo podlegać zmianom; zmiany te będą uwzględniane w nowych wydaniach tej publikacji. W dowolnym momencie, bez wcześniejszego powiadomienia, firma Lenovo może dokonywać usprawnień oraz/ lub zmian w tych produktach bądź programach, które opisane są w tej publikacji.

Produkty opisane w niniejszym dokumencie nie są przeznaczone do używania w aplikacjach wykorzystywanych przy przeszczepach ani w innych rozwiązania stosowanych dla podtrzymywania życia, ponieważ wadliwe działanie może spowodować uszczerbek na zdrowiu lub doprowadzić do śmierci. Informacje zawarte w niniejszym dokumencie pozostają bez wpływu na specyfikacje produktów oraz gwarancje Lenovo. Żadne z postanowień niniejszego dokumentu nie ma charakteru wyraźnej lub domniemanej licencji czy zabezpieczenia bądź ochrony przed roszczeniami w ramachpraw własności intelektualnej Lenovo lub stron trzecich. Wszelkie zawarte tu informacje zostały uzyskane w konkretnym środowisku i mają charakter ilustracyjny. Dlatego, rezultaty osiągane w innych środowiskach operacyjnych mogą być inne.

Firma Lenovo może używać lub rozpowszechniać pozyskane informacje w dowolny sposób i uznany za najbardziej właściwy, bez ponoszenia odpowiedzialności.

Wszelkie informacje zawarte w tej publikacji i odnoszące się do innych stron internetowych, nie należących do firmy Lenovo, mają wyłącznie charakter informacyjny i w żaden sposób nie jest zamierzone reklamowanie tych stron. Materiały dostępne na tych stronach internetowych nie są częścią składową materiałów przygotowanych dla tego produktu firmy Lenovo, dlatego korzystanie z tych stron wykonywane jest na własne ryzyko.

Wszelkie dane dotyczące wydajności, podane w tym dokumencie, zostały określone w kontrolowanym środowisku. Dlatego rezultaty osiągane w innych środowiskach operacyjnych mogą różnić się w sposób znaczący. Niektóre pomiary mogły być wykonywane w systemach na poziomie rozwojowym i dlatego nie ma gwarancji, że możliwe będzie uzyskanie takich samych pomiarów w powszechnie stosowanych systemach. Ponadto niektóre pomiary mogły być uzyskane przez ekstrapolację. Faktyczne wyniki mogą być odmienne. Użytkownicy tego dokumentu powinni sprawdzić odpowiednie dane w swoim określonym środowisku.

#### <span id="page-35-0"></span>**Informacje dotyczące recyklingu**

Firma Lenovo zachęca właścicieli urządzeń informatycznych (IT) do odpowiedzialnego recyklingu, nieprzydatnych już urządzeń. Firma Lenovo oferuje różnorodne programy i usługi, wspomagające właścicieli w recyklingu ich produktów IT. Informacje dotyczące recyklingu produktów Lenovo można uzyskać na stronie internetowej:

http://www.lenovo.com/lenovo/environment/recycling

環境配慮に関して

本機器またはモニターの回収リサイクルについて

企業のお客様が、本機器が使用済みとなり廃棄される場合は、資源有効<br>利用促進法の規定により、産業廃棄物として、地域を管轄する県知事あるいは、政令市長の許可を持った産業廃棄物処理業者に適正処理を委託<br>する必要があります。また、弊社では資源有効利用促進法に基づき使用<br>済みパソコン、た場ねよしていきます。議院化を行う「PC 回収リサイク ル・サービス」を提供しています。詳細は、 http://www.ibm.com/jp/pc/service/recycle/pcrecycle/ をご参照ください。

また、同法により、家庭で使用済みとなったパソコンのメーカー等に<br>よる回収再資源化が 2003 年 10 月 1 日よりスタートしました。詳細は、 http://www.ibm.com/jp/pc/service/recycle/pcrecycle/ をご参照ください。

重金属を含む内部部品の廃棄処理について

本機器のプリント基板等には微量の重金属(鉛など)が使用されてい<br>ます。使用後は適切な処理を行うため、上記「本機器またはモニターの<br>回収リサイクルについて」に従って廃棄してください。

Zbiórka i recykling zużytych komputerów lub monitorów Lenovo

Pracownicy firmy, którzy chcą pozbyć się komputerów lub monitorów Lenovo, będących własnością firmy, muszą to zrobić zgodnie z prawem dotyczącym promowania efektywnej eksploatacji zasobów. Komputery i monitory są zaliczane do odpadów przemyslowych i powinny być prawidłowo usuwane, przez służby usuwania odpadów przemysłowych, posiadające certyfikat lokalnych władz. Zgodnie z przepisami prawem dotyczącym promowania skutecznej utylizacji zasobów, firma Lenovo Japan udostępnia, poprzez sieć własnych punktów zbiórki komputerów PC i usługi recyklingowe, możliwość zbierania, ponownego wykorzystania i recyklingu zużytych komputerów i monitorów. W celu uzyskania szczegółowych informacji na ten temat, należy odwiedzić stronę internową firmy Lenovo www.ibm.com/jp/pc/service/recycle/ pcrecycle/. Zgodnie z przepisami prawa dotyczącymi promowania skutecznej utylizacji zasobów, zbiórka i recykling zużytych komputerów domowych i monitorów przez producenta, rozpoczęła się 1 października 2003. Usługa ta jest udostępniana bezpłatnie użytkownikom komputerów domowych sprzedanych po 1 października 2003. W celu uzyskania szczegółowych informacji na ten temat, należy odwiedzić stronę internetową firmy Lenovo www.ibm.com/jp/pc/service/recycle/personal/.

Usuwanie komponentów komputerów Lenovo

Niektóre komputery Lenovo sprzedane w Japonii, mogą zawierać metale ciężkie lub inne substancje szkodliwe dla środowiska naturalnego. Do prawidłowego usuwania zużytych komponentów, takich jak drukowane obwody elektroniczne lub napędy, wykorzystuje się opisane wyżej metody zbiórki i recyklingu zużytych komputerów lub monitorów.

#### <span id="page-35-1"></span>**Znaki towarowe**

Poniższe określenia są znakami towarowymi firmy Lenovo w Stanach Zjednoczonych w innych krajach lub na całym świecie: Lenovo logotyp firmy Lenovo ThinkCenter ThinkPad ThinkVision

Microsoft, Windows i Windows NT, to znaki towarowe grupy firm Microsoft.

Pozostałe nazwy firmy, produktów lub usług mogą być znakami towarowymi lub oznaczeniami usług innych firm.